# Kolibri

Release 0.8

# Contents

| 1     | Lear  | ners - start here                        | • |  |  |  |  |
|-------|-------|------------------------------------------|---|--|--|--|--|
| 2     | For ( | r Coaches and Tutors                     |   |  |  |  |  |
| 3 For |       | Administrators and Superusers of Kolibri |   |  |  |  |  |
|       |       | Install Kolibri                          |   |  |  |  |  |
|       | 3.2   | Access Kolibri                           | 1 |  |  |  |  |
|       | 3.3   | Manage Kolibri                           |   |  |  |  |  |
|       | 3.4   | Coach your Learners in Kolibri           | 5 |  |  |  |  |
|       | 3.5   | Learn with Kolibri                       | 7 |  |  |  |  |
|       | 3.6   | Frequently Asked Questions               | 9 |  |  |  |  |
|       | 3.7   | Get in touch                             | 9 |  |  |  |  |

Kolibri is an open-source educational platform specially designed to provide offline access to a wide range of quality, openly licensed educational contents in low-resource contexts like rural schools, refugee camps, orphanages, and also in non-formal school programs.

Kolibri can serve high quality education content from several publicly available content channels, collections of educational resources (exercises, videos, audio or document files) and associated metadata, prepared and organized for their use in Kolibri. It works in conjunction with Kolibri Studio, the curriculum tool used to organize content and build custom content channels, aligned to the local curricula, or according to specific learning needs.

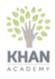

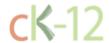

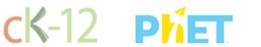

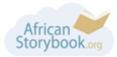

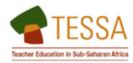

Fig. 1: Some publicly available learning content that may be included in Kolibri.

**Contents** 1

2 Contents

# CHAPTER 1

# Learners - start here

Weather you are using Kolibri at your school, in a training center or at home, learn how to *open* it on your device, what kind of *content and activities* can you work with, and how to submit *exams* created by your coaches or tutors.

# CHAPTER 2

# For Coaches and Tutors

Read how to *monitor activity* and *track the progress* of your learners on whole topics and exercises, all the way to single answers to particular questions. Create and *manage different learner groups*, *assign lessons*, administer *exams* and view reports.

# For Administrators and Superusers of Kolibri

Begin by reading how to *install* and *start* Kolibri server on the supported platforms, and *configure other devices* in the local network to access its content. Proceed on how to *import content channels*, create and manage *users* and *classes*. Configure the *settings for your facility*, and assign or edit *permissions* for other users. Learn how to work with Kolibri from *the command line*, *troubleshoot network issues*, and ask for support on our *Community Forums*.

Happy learning with Kolibri!

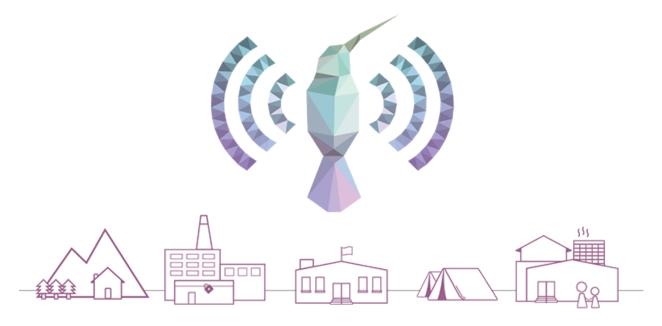

# 3.1 Install Kolibri

See the Kolibri changelog here. Documentation for other versions are available here.

To install **Kolibri**, check the system requirements first and then follow the procedure for the operating system on your device.

# 3.1.1 System requirements

## **Operating systems**

- Windows Vista, 7, 8.1, 10
- Debian/Ubuntu: 14.04, 16.04 and up anything that's not end-of-life.
- Linux: Any system with Python 2.7
- Mac OSX 10.9, 10.10 and 10.11
- Debian/Raspberry Pi packages: Wheezy or later
- (planned) Android: 4.2.2 or later

#### **Supported Browsers**

- IE10+, Microsoft Edge
- Firefox
- Chrome
- · (planned) Safari
- (planned) Epiphany on Raspberry Pi
- (planned) others on Android and iOS.

#### Video playback

Videos are MP4 encoded, and require no aditional installation of plugins or codecs.

#### Hardware requirements

**Tip:** You can download the full Kolibri Hardware Guide and examples of Hardware Configurations for Kolibri as PDF documents.

#### **Clients**

Very old desktops and very low-power computers can be used as client devices to access Kolibri. For instance, some deployments are known to use first-gen Raspberry Pi as desktop computers.

It is always a good idea to do a practical test, but when you want to deploy Kolibri, usually it's not necessary to scale your hardware. The main concern is that your system needs a video card and driver that can play the videos.

#### **Servers**

Kolibri hardware requirements as a server are next to nothing.

- 256 MB
- 500 MHz CPU
- · Hard drive space depends on the size of the content channels you intend to import into Kolibri

If you have a center with less than 30 computers, a device as simple as a Raspberry Pi is known to work fine as a server.

#### 3.1.2 Windows

To install or uninstall Kolibri on Windows, follow these steps.

#### Install

- 1. Download the Kolibri Windows installer.
- 2. Double-click the downloaded .exe file.
- 3. Select the language for the installation.
- 4. Follow the instructions in the installation wizard window.
- 5. Once the installation finishes, Kolibri will auto-start and open in the default browser on your computer.
- 6. Proceed with the *Initial Setup* of your facility.

**Warning:** Windows firewall will prompt you to allow the Python process needed to run Kolibri. Click **Allow access** to accept and proceed.

#### **Uninstall**

- 1. Open the Windows Control Panel.
- 2. Select Programs and Features option.
- 3. Select Kolibri from the list of programs.
- 4. Click the button **Uninstall/Change** and follow the instructions.

#### **Upgrade**

To upgrade Kolibri, follow these steps.

- 1. Download the new version of Kolibri Windows installer.
- 2. Double-click the downloaded .exe file.
- 3. Follow the instructions in the installation wizard window.
- 4. Once the installation of the upgrade is finished, Kolibri will auto-start and open in the default browser on your computer.

3.1. Install Kolibri 9

5. Go explore the new and improved Kolibri features!

#### 3.1.3 Debian/Ubuntu Linux

#### Install from PPA repository

Use the following commands in Terminal to add the PPA and install Kolibri:

```
sudo add-apt-repository ppa:learningequality/kolibri
sudo apt-get update
sudo apt-get install kolibri
```

#### Install from a .deb file

The advantage of having a .deb file is about portability. If you need to install Kolibri on devices without internet access, you can copy the file from device to device.

- 1. Go to learningequality.org/download and download the latest version (or have it copied to your local drive).
- 2. Download the Kolibri installer (DEB file).
- 3. Run the command:

```
sudo dpkg -i kolibri-installer-filename.deb
```

4. Wait for the installation to finish and run this command to start Kolibri:

```
kolibri start
```

5. When command finishes, open the default browser at http://127.0.0.1:8080 and proceed with the *Initial Setup* of your facility.

#### **Uninstall**

- Open **Software** on Ubuntu and locate the Kolibri. Press **Remove**.
- Or from command line: sudo apt-get remove kolibri.

#### **Upgrade**

Upgrades are automatic when you use the PPA installation method. To upgrade Kolibri with a .deb, follow the same steps in *Install from a .deb file*.

#### 3.1.4 MacOS

**Warning:** Full macOS installer is not yet available, but you can run Kolibri in Terminal using the package called PEX.

#### Install

1. Download the Kolibri PEX installer.

2. Open Terminal in the folder where PEX file is located and run the command:

```
chmod +x kolibri-installer-filename.pex
./kolibri-installer-filename.pex start
```

1. Once the command finishes, open the default browser at http://127.0.0.1:8080 and proceed with the *Initial Setup* of your facility.

#### Uninstall

- 1. Delete the PEX file.
- 2. Delete the ./kolibri folder in your user's Home directory if you want to completely remove all the Kolibri files and content channels you imported.

#### **Upgrade**

To upgrade Kolibri, follow these steps.

- 1. Download the new version of Kolibri PEX installer.
- 2. Start Kolibri as during the first install.
- 3. Go explore the new and improved Kolibri features!

#### 3.1.5 Android

**Warning:** Final Android installer is not yet available!

#### Install

1. Allow the installation of **Kolibri** on your Android device.

**Warning:** This beta version of **Kolibri** Android installer is not yet available on Play Store, and in order to install it, you need to change a security setting (these steps may be slightly different depending on the device model and Android version):

- a. Open your device's Settings app.
- b. Under **Personal**, tap **Security**.
- c. Under **Device administration**, tap **Unknown sources**.
- 2. Download the Kolibri Android installer (APK file).
- 3. Tap the downloaded . apk file.
- 4. Wait until the installation finishes.
- 5. Once you have **Kolibri** installed, tap **Open** and proceed with the *Initial Setup* of your facility.

3.1. Install Kolibri 11

**Warning:** Be mindful of the size of content channels that you import on your Android phone or tablet, as some of them can quickly fill your device's storage.

#### Uninstall

- 1. Open your device's Settings app.
- 2. Under Apps, tap Kolibri.
- 3. Tap Uninstall button.

## **Upgrade**

To upgrade **Kolibri**, follow these steps.

- 1. Uninstall the previous version.
- 2. Download the new version of **Kolibri**.
- 3. Tap the downloaded .apk file.
- 4. Wait until the installation finishes.
- 5. Tap **Open** and go explore the new and improved **Kolibri** features!

# 3.1.6 Advanced installation options

#### Generic installation (pip install)

Once Kolibri is released, you may install it as a standard package from PyPi using this command:

```
$ pip install kolibri --pre
```

#### Debian/Ubuntu: Subscribe to updates through a PPA

We maintain a PPA on Launchpad and if you are connected to the internet, this will also give you automatic updates.

On Ubuntu/Debian/Raspbian, do this:

```
sudo apt-get install software-properties-common python-software-properties
sudo add-apt-repository ppa:learningequality/kolibri
sudo apt-get update
sudo apt-get install kolibri
```

#### Raspberry Pi

**Note:** This section is pending instructions for creating a WI-FI hotspot. You can install Kolibri on Raspbian following the above instructions for the PPA or the pip install method.

## **Nginx configuration**

**Note:** This section is pending instructions for NGINX configuration. You can install Kolibri on Raspbian following the above instructions for the PPA or the pip install method. If you are an experienced system administrator or Django user, know that it is possible to use Kolibri with for instance UWSGI+Nginx, using conventional methods.

# 3.1.7 Initial Setup

To do the initial setup of after the installation, follow these steps.

Note: You need to do the initial setup only once, the first time you start Kolibri after the installation.

1. Select the default language for Kolibri.

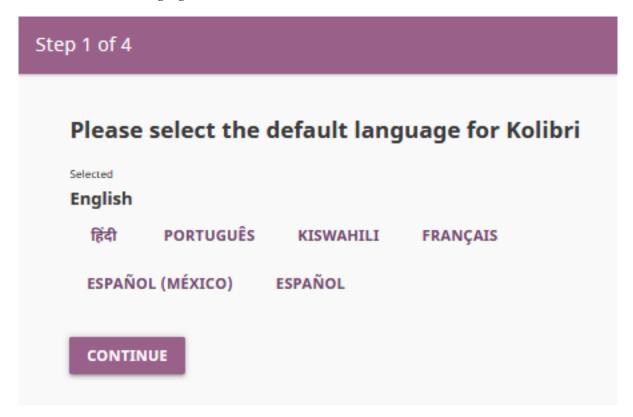

Fig. 2: Select the default Kolibri language.

**Tip:** You can *change the user interface language* later, from the user menu in the upper right corner.

- 2. Name your facility. A Facility is the location where you installed Kolibri, such as a school or a training center.
- 3. **Create the Admin account.** This Admin user will be a **Super User** able to manage all the device content, and all the rest of the facility users and their permissions.

3.1. Install Kolibri

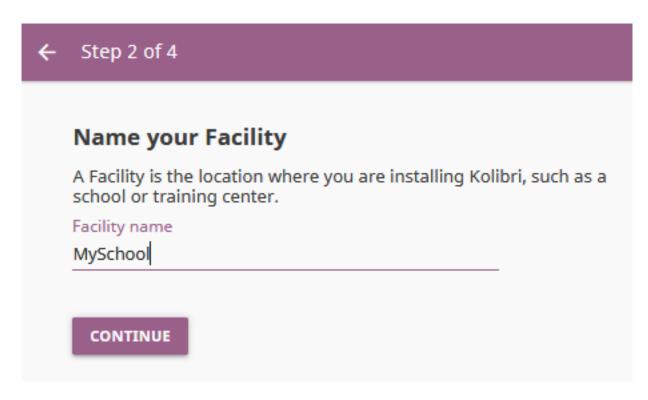

Fig. 3: Select the name for the facility where Kolibri is running.

4. **Choose a Facility setup.** Click the **Setup details** for more information about user permissions for each setup type.

| Facility type                                                                                                    | Users                                                                                                    |
|----------------------------------------------------------------------------------------------------|----------------------------------------------------------------------------------------------------|
| Admin managed For schools and other formal learning contexts.                                                                                       | <ul> <li>Admins must create all user accounts.</li> <li>Users can sign in without password.</li> <li>Users cannot edit their account information.</li> </ul> |
| Self-managed For parent-child learning, homeschooling or supplementary individual learning.                                                         | <ul> <li>Guests can create their own accounts.</li> <li>Users can edit their account information.</li> </ul>                                                 |
| Informal and personal use For libraries, orphanages, correctional facilities, youth centers, computer labs, and other non-formal learning contexts. | <ul> <li>Guests can create their own accounts.</li> <li>Users can edit their account information.</li> </ul>                                                 |

Once you finish the initial setup, proceed to *import some content*, and *create users* (if you chose the Admin-managed facility setup). Make sure to check how to *configure other computers* in the network to access Kolibri.

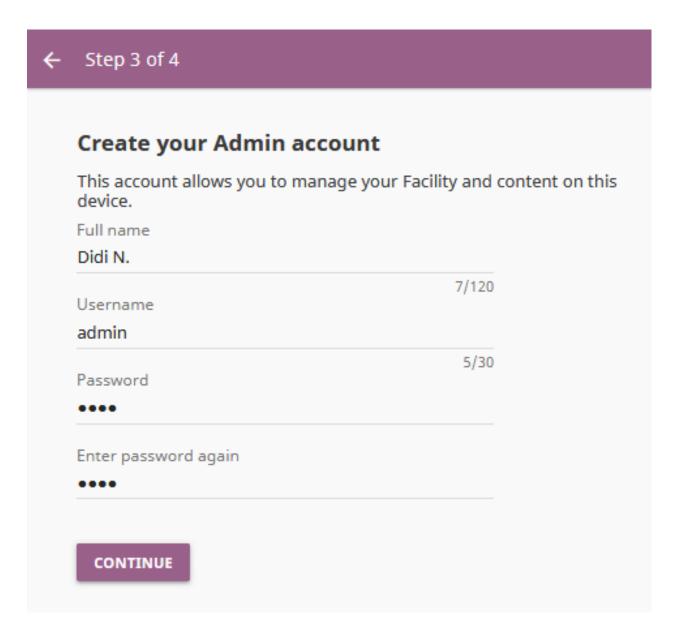

Fig. 4: Select the username and password for the facility Super User.

3.1. Install Kolibri

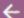

Step 4 of 4

# Choose a Facility setup

How will you be using Kolibri? You can customize these settings later. Setup details

Admin-managed

For schools and other formal learning contexts

O Self-managed

For parent-child learning, homeschooling, or supplementary individual learning

O Informal and personal use

For libraries, orphanages, correctional facilities, youth centers, computer labs, and other non-formal learning contexts

FINISH

Fig. 5: Choose a Facility setup.

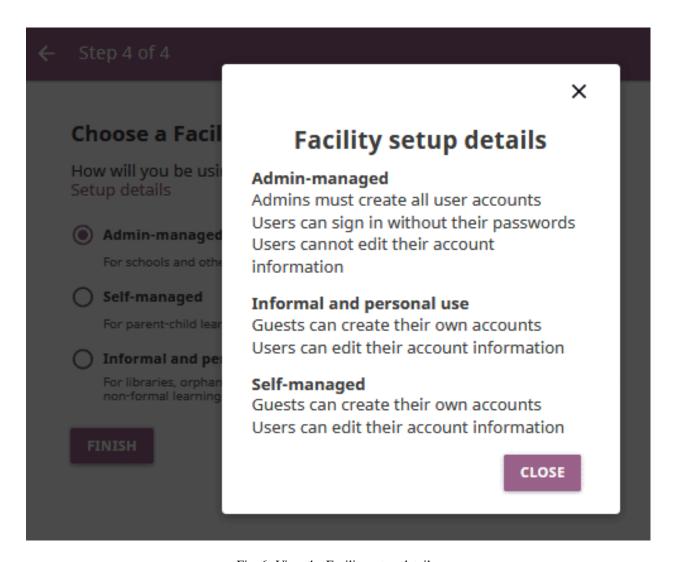

Fig. 6: View the Facility setup details.

3.1. Install Kolibri 17

# 3.2 Access Kolibri

# 3.2.1 Starting Kolibri on Windows

To start **Kolibri** on Windows, just double-click the desktop shortcut. You will see the notification message *Kolibri is starting, please wait...* 

When you see the notification *Kolibri is running...*, **Kolibri** will open in the browser with the URL http://127.0.0.1: 8080.

#### **Kolibri Taskbar Options**

While it is running, **Kolibri** will display an icon in the Windows taskbar (usually at bottom right, near the clock), that allows you to stop it and configure other settings.

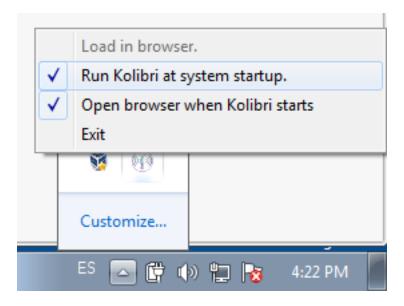

Fig. 7: Kolibri taskbar options.

- Use the **Load in browser** option to open Kolibri in the browser.
- By default **Kolibri** will start running every time you start the computer where it is installed. Uncheck the **Run Kolibri at system startup** option if you prefer to start it manually from the desktop shortcut.
- When installed, Kolibri will open in the browser every time it is started. Uncheck the option Open browser
  when Kolibri starts if you prefer to have it running in the background, and to open it manually in the browser
  by typing the URL http://127.0.0.1:8080 in the address bar.
- Select **Exit** to stop **Kolibri**. You will be prompted to confirm the selection, after which **Kolibri** will stop. You will have to close the browser (or the tab) manually.

Note: Remember to configure other computers in the network to access Kolibri content.

# 3.2.2 Starting Kolibri on Linux

1. Run this command in Terminal to start Kolibri:

```
kolibri start
```

2. Open the default browser at http://127.0.0.1:8080 displaying the Kolibri start page.

Note: Remember to configure other computers in the network to access Kolibri content.

3. Run this command in Terminal to stop Kolibri:

```
kolibri stop
```

# 3.2.3 Starting Kolibri on Android

Warning: Final Kolibri installer for Android is not released yet, support is *experimental*!

Go to **Apps** on your device and tap the **Kolibri** icon.

# 3.2.4 Accessing Kolibri from Other Devices in the Network

While **Kolibri** is up and running on the device where you installed it, other computers, tablets, even mobile phones in the same **Local Area Network (LAN)** can access its learning contents.

- To access the content on the same device/computer where **Kolibri** is running, open the browser at the address http://127.0.0.1:8080/.
- To access the content from other devices in the same network, you need to know the IP address of one where where **Kolibri** is running. For example, if **Kolibri** is on a device/computer with IP address **192.168.0.104**, you can access it from others in the same network by opening the browser and typing the address http://192.168.0.104:8080.
- You can check the IP (**Server URL**) of the device where Kolibri is running by going to **Info** tab in the **Device** dashboard, .

**Tip:** You can also use the ipconfig command on Windows or ifconfig command on Linux/OSX to find out the IP address of the device running the **Kolibri**.

# 3.2.5 Change Language

To change language in which **Kolibri** user interface is displayed, follow these steps.

- 1. Open your user menu in the upper right corner.
- 2. Select the **Change language** option.
- 3. Choose the desired language.
- 4. Click **Select** to confirm.

3.2. Access Kolibri 19

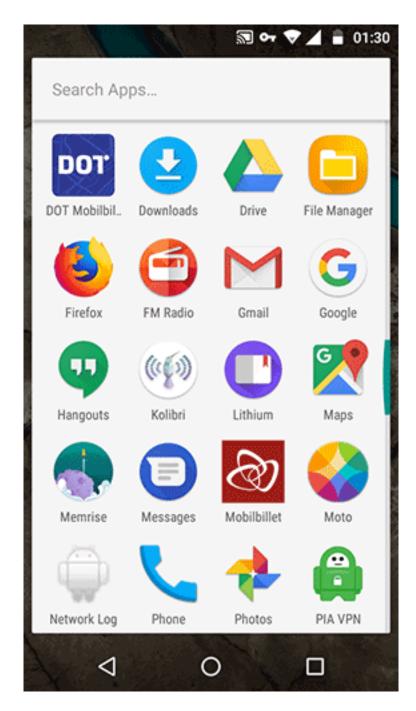

Fig. 8: Tap the Kolibri icon among your device apps to start.

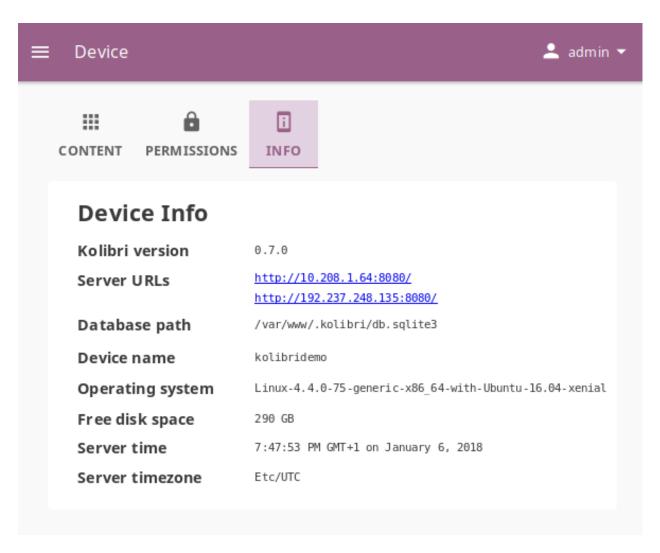

Fig. 9: Find out the IP/Server URL in the Device > Info tab.

3.2. Access Kolibri 21

# 3.3 Manage Kolibri

#### 3.3.1 Default User Roles

Kolibri users by default can be divided in 3 different roles with respective access to features.

#### Default user roles

#### Learners can:

• View content and have their progress tracked

#### Coaches can:

- View content and have their progress tracked
- View Coach dashboard and track progress of other users and usage stats for individual exercises
- Create/Edit/Delete Groups in Classes and add users to them
- Create/Edit/Delete Exams and assign them to users

#### Admins can:

- View content and have their progress tracked
- View Coach dashboard and track progress of other users and usage stats for individual exercises
- Create/Edit/Delete other **Admins**, **Coaches**, and **Learners**
- Create/Edit/Delete *Groups* in *Classes* and add users to them
- Create/Edit/Delete *Classes* and enroll users in them
- View/Edit Facility configuration settings
- Export *Detail* and *Summary* logs usage data

#### Kolibri Super Users

Kolibri **Super users** have all device permissions and are able to *assign them to other users*. Therefore **Super users** can:

- View content and have their progress tracked
- View Coach dashboard and track progress of other users and usage stats for individual exercises
- Create/Edit/Delete other Admins, Coaches, and Learners
- Create/Edit/Delete Groups in Classes and add users to them
- Create/Edit/Delete Classes and enroll users in them
- View/Edit Facility configuration settings
- Export Detail and Summary logs usage data
- Import/Export Content channels
- View/Edit Permissions of other users

#### **Assign Additional Permissions**

By default, only **Super users** can view the **Device** dashboard, import/export **Content** channels in Kolibri, and modify **Permissions** for other users. However, depending on the needs of the institution, **Super users** can also *grant these permissions* to other users.

## 3.3.2 Manage Device

You can manage content and permissions, and view the detailed info of the device where Kolibri is running from the **Device** dashboard.

**Note:** To manage device settings you must have the appropriate permissions.

#### **Assign Permissions**

You can assign additional permissions to Kolibri users which will provide them access to more features compared to their *user roles*. To manage permissions for Kolibri users, use the **Permission** tab in the **Device** dashboard (icon).

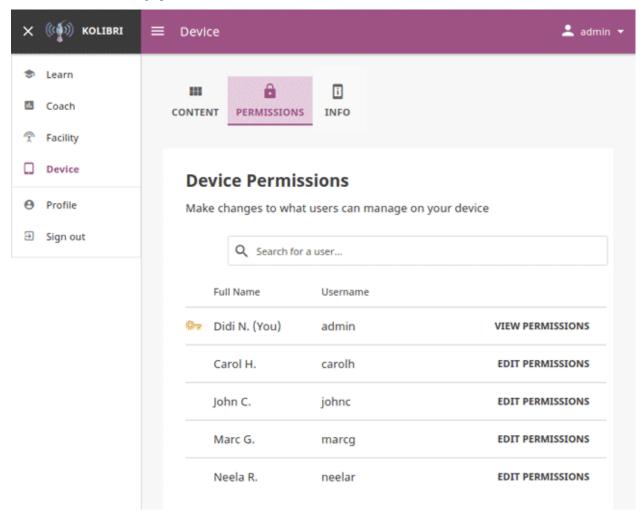

#### **Permission to Manage Content**

To grant permission to manage content channels in Kolibri to another user, follow these steps.

- 1. Click **Edit permissions** for the chosen user.
- 2. Under **Device Permissions** activate the option *Can import and export content channels*.

3.3. Manage Kolibri 23

3. Click **Save changes** to apply and finish.

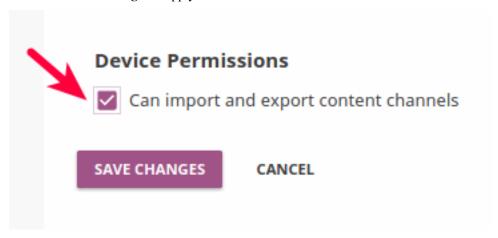

The users who have been granted the permissions to manage content channels will have a black key indicator in front of their name, and will be able to see the **Device** dashboard with the **Content** tab.

# **Super User Permissions**

To grant **Super user** permissions to another user, follow these steps.

- 1. Click **Edit permissions** for the chosen user.
- 2. Activate the option *Make superuser*.
- 3. Click **Save changes** to apply and finish.

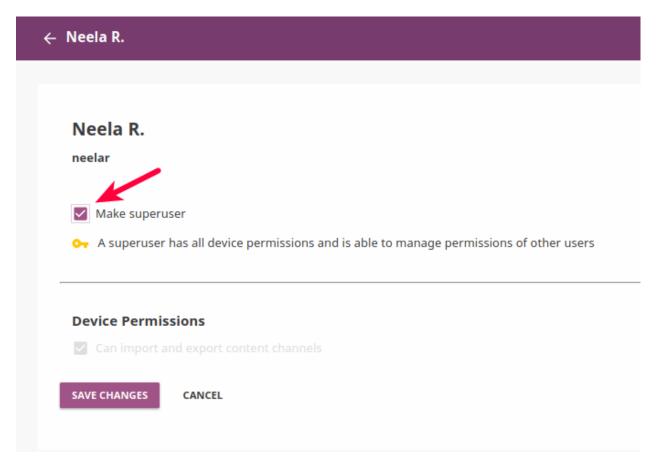

The users who have been granted the **Super user** permissions will have a yellow key indicator in front of their name, and will be able to see the **Device** dashboard with both the **Content** and **Permissions** tabs.

3.3. Manage Kolibri 25

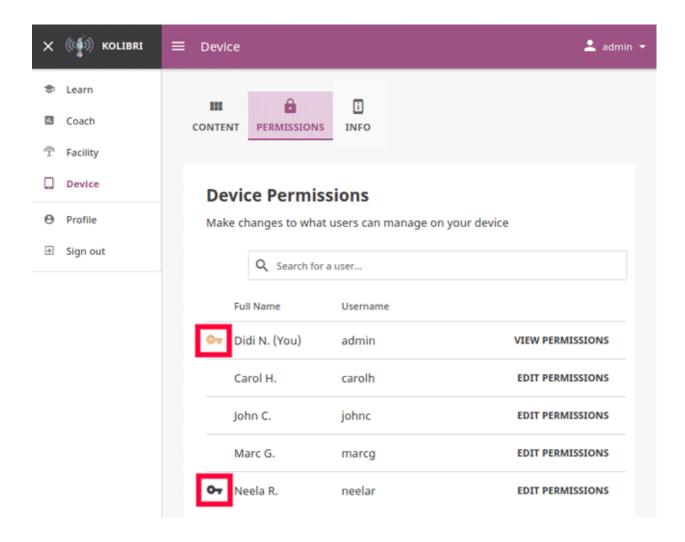

#### **View Device Info**

To view the detailed info of the device where Kolibri is running on, use the **Info** tab in the **Device** dashboard (icon). This information will be useful in case you need to report an issue with Kolibri to FLE support team. Make note or copy the following device details:

- · Kolibri version
- Server IP/URL(s)
- · Database path
- Device name
- · Operating system
- · Free disk space
- Server time
- Server timezone

# 3.3.3 Manage Content

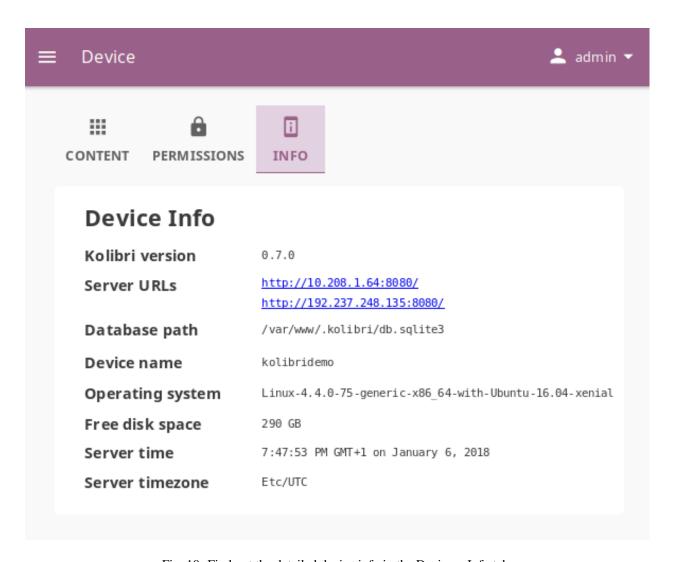

Fig. 10: Find out the detailed device info in the Device > Info tab.

3.3. Manage Kolibri 27

**Note:** To manage Kolibri content channels you must have the appropriate permissions.

Kolibri Content Channel is a collection of educational resources (video, audio or document files) prepared and organized by the content curator for their use in Kolibri. You can import and export content channels in Kolibri from the Content tab of the Device dashboard (icon).

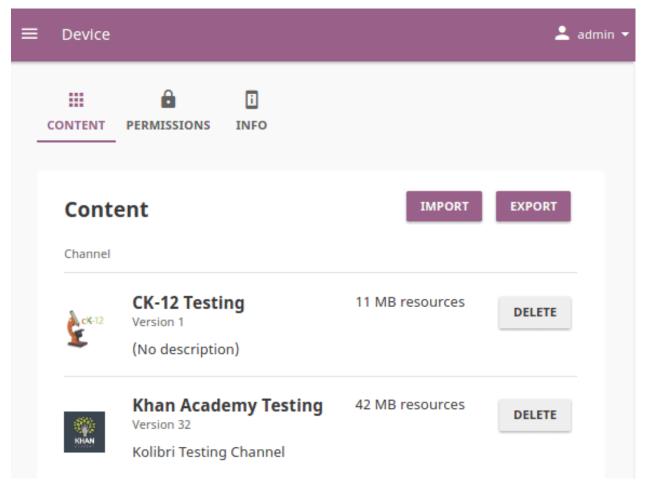

Each Kolibri content channel has its own **token/ID** in Kolibri Studio. You can freely view and browse content to import from the **public** channels in Kolibri, but in order to import content from **private or unlisted** channels, you will need the **channel token or ID from the content curator who assembled it**.

**Warning:** The term **Channel ID** was valid for Kolibri versions up to 0.6, while from the Kolibri version 0.7 onward, we will start using exclusively the term **token** to uniquely designate each channel.

### Import Content into Kolibri

**Warning: Important**: You **cannot** import your own files (videos, documents, etc.) as learning resources directly into Kolibri from your computer. Kolibri can **only** import content from:

• already curated content channels on Kolibri Studio, if the computer running Kolibri is connected to internet

#### OR

• an external storage drive (USB or hard drive) where content channels have been previously exported to from another Kolibri installation, if the computer running Kolibri is not connected to internet

**To import your own files for use in Kolibri**, you need to register at Kolibri Studio site (it's free), and build your own content channel that you can subsequently import into Kolibri. Read more about how to do this in our Kolibri Studio user guide.

**Tip:** As a precaution, we recommend you avoid other interactions with Kolibri (navigate away or manage users, for example) while content import is in progress.

To import content into Kolibri, follow these steps.

- 1. Click **Import** button in the **Content** page.
- 2. Choose the source option: Kolibri Studio or Attached drive or memory card.

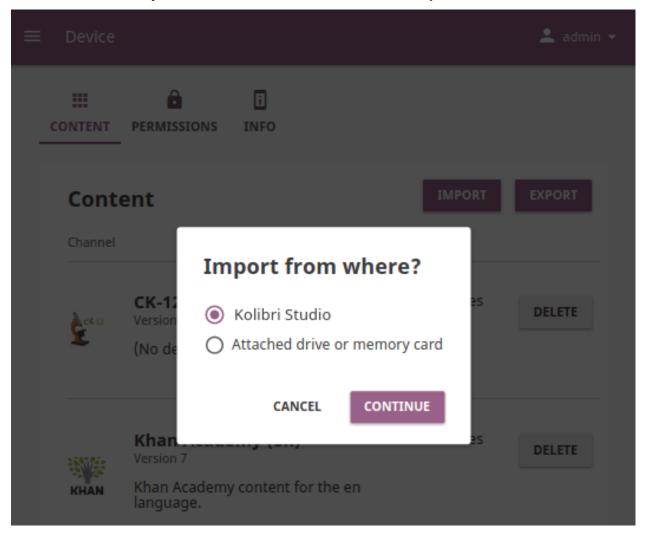

3.3. Manage Kolibri 29

#### Import Content from Kolibri Studio

If the computer where Kolibri is running has an Internet connection with the sufficient bandwidth, follow these steps to import content channels.

1. Choose option Kolibri Studio, and you will be able to see all the available public content channels.

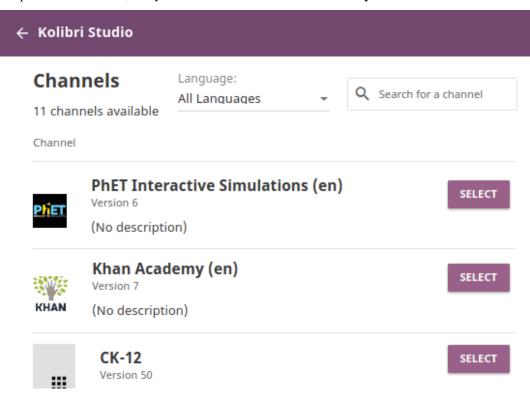

- 2. Click **Select** button for the desired channel, and wait for Kolibri to display the channel information and the topic tree.
- 3. In the **Select content** page you will see all the details of the selected channel: description, version, total size and number of learning resources, with the information weather you have some of the resources from that channel already imported on the local device.

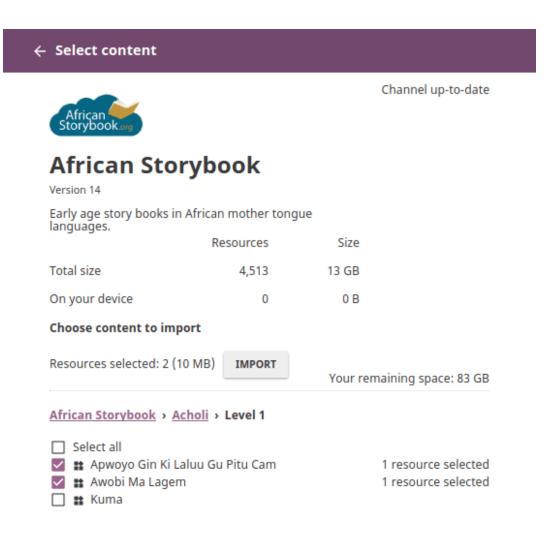

- 4. Under **Choose content to import** you can browse the channel topics and individual resources. Use the *Select all* checkbox to import the content channel in full, or select only certain topics or resources. As you keep selecting, you will see the total number and size on disk under *Resources selected:*, and the remaining space on your device.
- 5. Click **Import** button once you finish selecting all the desired content.
- 6. Wait for the content to be downloaded and click **Close** for the new channel to appear under the **Content** heading.

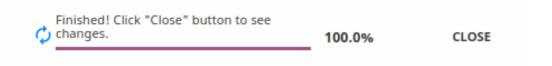

- 7. If you need to import content from a **private/unlisted** channel, scroll to the bottom of the *Kolibri Studio* page.
- 8. Click on **Try adding the token** link, and enter the **channel token/ID** received from the channel curator on Kolibri Studio.

3.3. Manage Kolibri 31

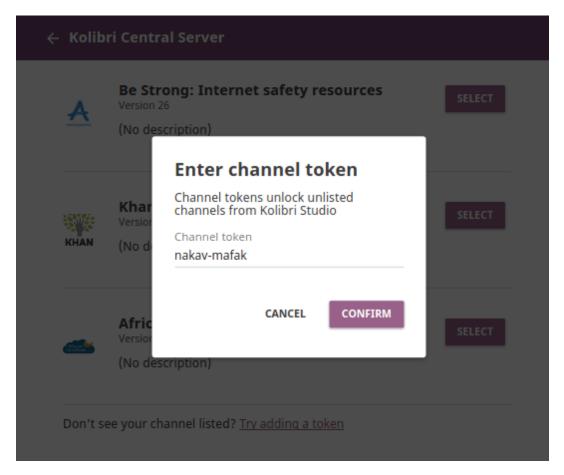

- 9. Click **Confirm** to unlock channel, or **Cancel** to exit.
- 10. Proceed to select and import channel topics and resources as for the public channels.

#### Import Content from a Local Drive

If the computer where Kolibri server is running does not have access to Internet or has insufficient bandwidth, you have the option to receive content channels stored on an external drive (USB stick or hard disk). Follow these steps to import content channels.

- 1. Connect the external USB drive to your computer.
- 2. Choose option for Attached drive or memory card, and click Continue.
- 3. Kolibri will automatically detect and display the drive(s) with available Kolibri content files.
- 4. Select the drive where the desired channel is stored, and click **Continue**.
- 5. Click **Select** button for the desired channel, and follow the same steps for selecting topics and resources as for the *import from Kolibri Studio*.

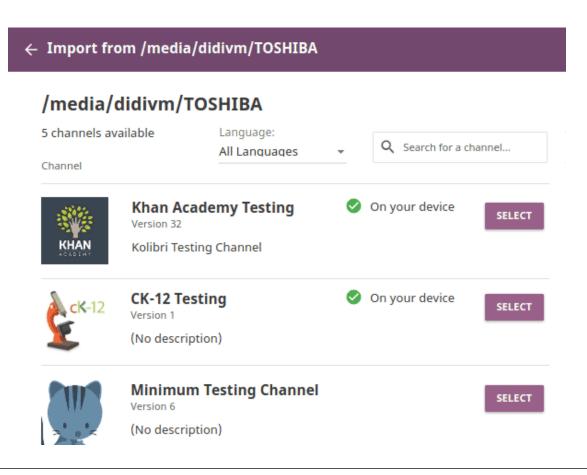

Tip: Workaround for import from external drive on older devices.

If Kolibri is installed on an older or a low-resource device, you can try the following procedure for importing content channels for faster results.

- 1. Stop Kolibri.
- 2. Browse the local drive with the file explorer of your operating system.
- 3. Copy the content folder located inside the KOLIBRI\_DATA folder on the local drive.
- 4. Paste the copied content folder inside the .kolibri folder on your hard disk. The location of the . kolibri folder will depend on your operating system (see the table below).
- 5. Confirm the merge of the two folders.
- 6. Restart Kolibri, and the new channels should now be available.

| Operating system | Location                                            |
|------------------|-----------------------------------------------------|
| Windows          | C:/Users/ <your_username>/.kolibri/</your_username> |
| OSX              | HD/Users/ <your_username>/.kolibri/</your_username> |
| Linux            | /home/ <your_username>/.kolibri/</your_username>    |

On Linux and OSX you will need to enable the **Show hidden folders** option in order to view the . kolibri folder.

### **Export from Kolibri to Local Drive**

If you want to make available the content you have imported on your Kolibri device, to another computer where Kolibri is installed, follow these steps to export your content channels.

**Note:** You must have an external drive (USB stick or hard disk) attached to your device.

- 1. Click **Export** button in **Content** page.
- 2. Select the local drive (export destination) where you wish to export **Kolibri** content, and click **Continue**.
- 3. In the *Export to <name-of-your-drive>* page you will be able to see all the available content channels on your device.

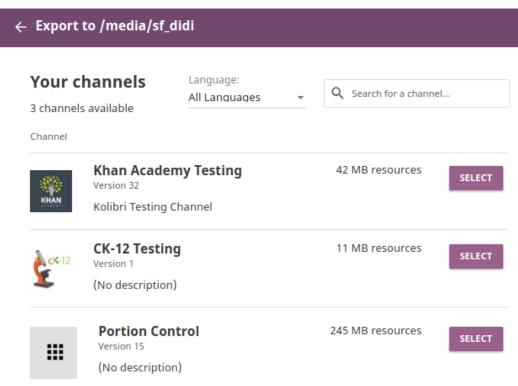

- 4. Click **Select** button for the desired channel, and wait for Kolibri to display the channel information and the topic tree.
- 5. In the **Select content** page you will see all the details of the selected channel: description, version, total size and number of learning resources.
- 6. Under **Choose content to export** you can browse the channel topics and individual resources. Use the *Select all* checkbox to import the content channel in full, or select only certain topics or resources. As you keep selecting, you will see the total number and size on disk under *Resources selected:*, and the remaining space on the destination drive.
- 7. Click **Export** button once you finish selecting all the desired content.
- 8. Wait for Kolibri to export the selected content and click **Close**.
- 9. Once the export is finished, safely disconnect the drive according to the recommended procedure for your operating system, and proceed to import channels on other devices.

**Note:** This procedure makes a copy of the content folder located inside the .kolibri folder on your hard disk, and places it the KOLIBRI\_DATA folder on the selected local drive. This structure is recognized by the **Import from local drive** command.

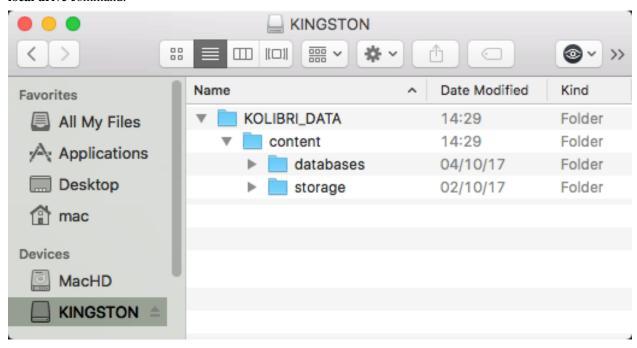

### **Peer-to-Peer Content Synchronization**

Stay tuned!

### 3.3.4 Manage Facility

You can edit facility configuration settings in Kolibri from the Configuration tab in your Facility dashboard.

- 1. Activate the options you want to make available for the users of your facility. You have the possibility to allow users to edit their full names and usernames, to sign in without password (except Admin users), and to allow guests to sign up and use Kolibri.
- 2. Click **Save changes** to apply and finish.

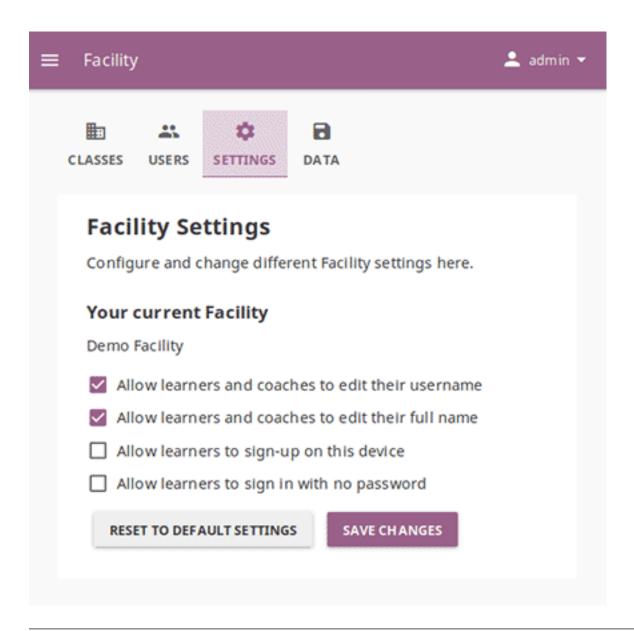

Note: To manage facility settings in Kolibri you must sign in as Super user or Admin.

### 3.3.5 Manage Users

You can search for, filter, add, and edit user accounts in Kolibri from the Users tab in your Facility dashboard.

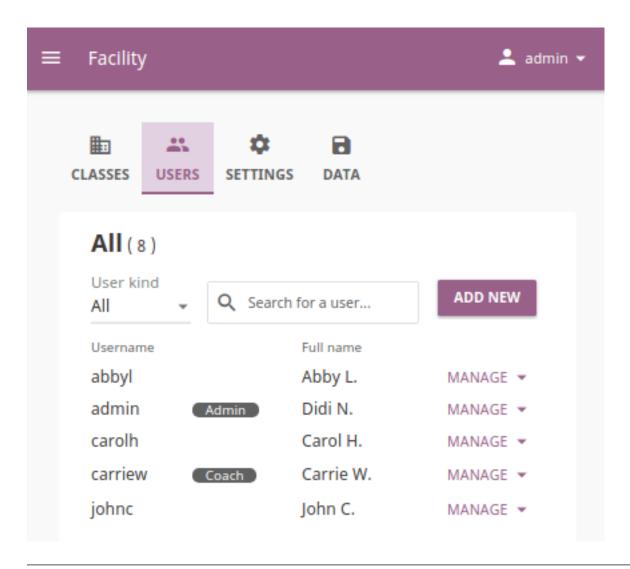

Note: To manage Kolibri users you must sign in as Super user or Admin.

### **Create a New User Account**

To create a new user account, follow these steps.

- 1. Click **Add New** button.
- 2. Fill in the required information (name, username, password).
- 3. Select user profile (Admin, Coach or Learner).
- 4. Click **Create Account** to add the new user.

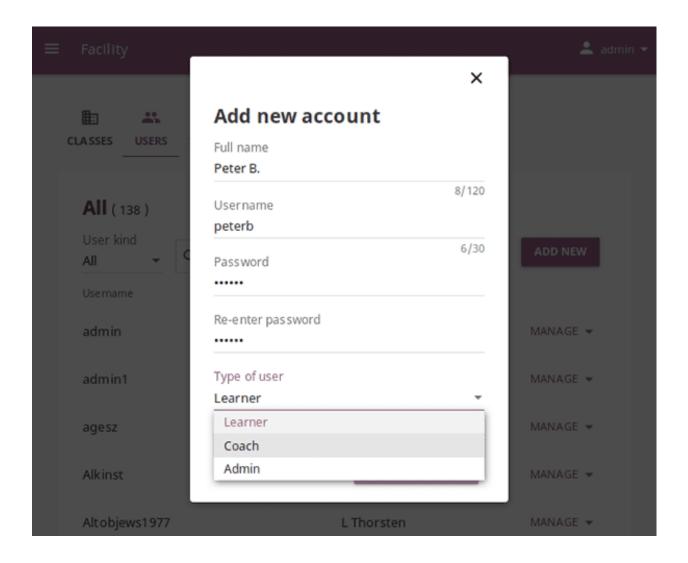

### **Select Users by Type**

- 1. Click **All Users** selector to display user types.
- 2. Toggle between options to filter the user roster according to type, or leave it as **All Users** to display all.

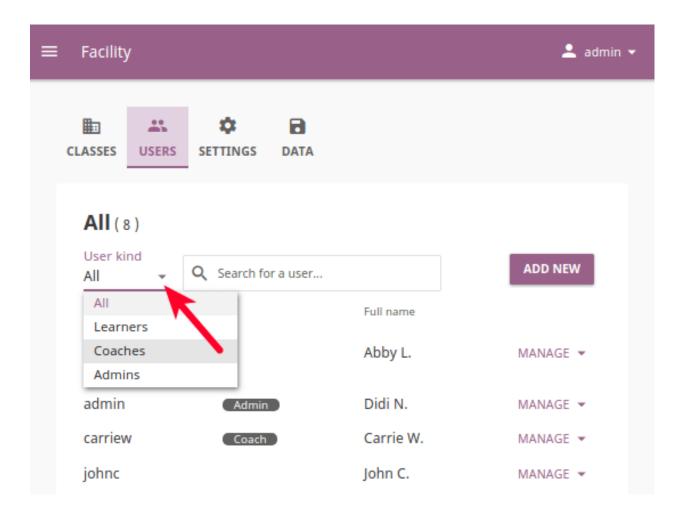

### **Edit User's Account**

To edit username, full name or account type, follow these steps.

- 1. Click on the **Manage** button for the desired user and select the **Edit** option.
- 2. Edit Full name or Username in the Edit user window.
- 3. Click **Save** to update the edited information, or **Cancel** to exit without saving.

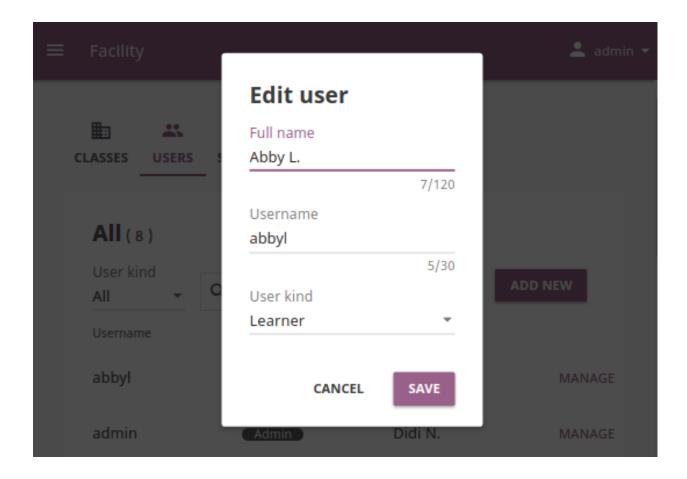

### **Reset User's Password**

- 1. Click on the Manage button for the desired user and select the Reset user password option.
- 2. Enter the new password in both fields.
- 3. Click **Save** to confirm, or **Cancel** to exit without changing the password.

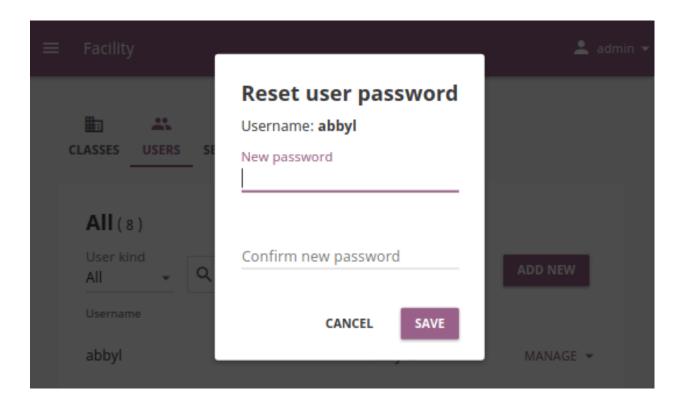

### **Delete User's Account**

- 1. Click on the **Manage** button for the desired user and select the **Delete** option.
- 2. Click Yes to confirm, or No to exit without deleting the account.

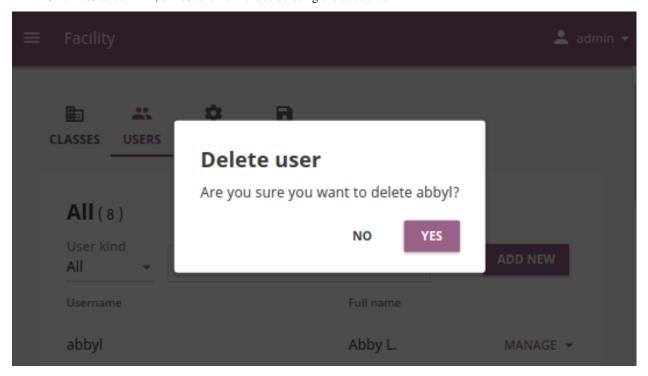

### 3.3.6 Manage Classes

You can view, create and delete classes, as well as search, filter and enroll Kolibri users in them, using the **Classes** tab in your **Facility** dashboard. Default view displays the list of all classes in your facility, with the number of enrolled users for each class.

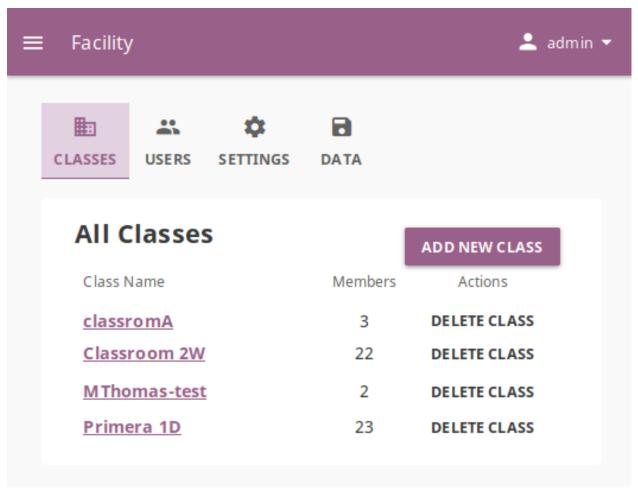

Note: To manage Kolibri users you must sign-in as Super user or Admin.

### **Add New Class**

To add a new class, follow these steps.

- 1. Click Add new class button.
- 2. Fill in the class name.
- 3. Click **Create** to add the new class, or **Cancel** to exit.

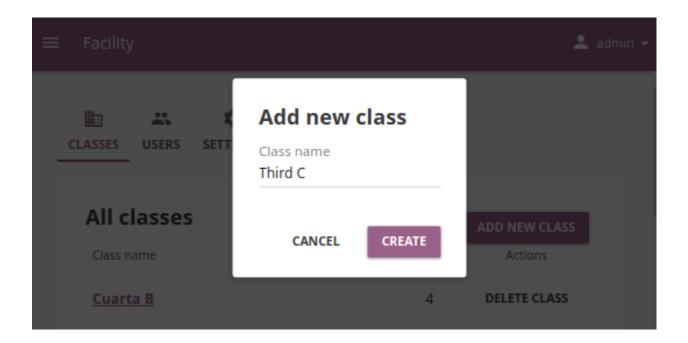

### **Delete Class**

To delete class, follow these steps.

- 1. Click **Delete class** button for the chosen class from the list.
- 2. Click **Delete class** in the confirmation window to proceed, or **Cancel** to exit without deleting the class.

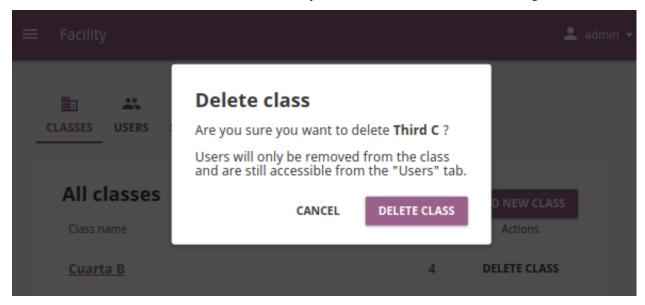

Note: Users enrolled in the class you are deleting will not be removed from the database.

### **Edit Class and Enroll Users**

To edit a class select it from the default view in the **Classes** tab. In the following **Class** view you can change class name, remove currently enrolled users from the class and enroll new ones.

### **Change Class Name**

To edit class name, follow these steps.

- 1. Click on the **Edit** button (pencil icon) next to the class' name.
- 2. Write the new name in the **Class name** field.
- 3. Click **Update** to confirm the edited information, or **Cancel** to exit without saving.

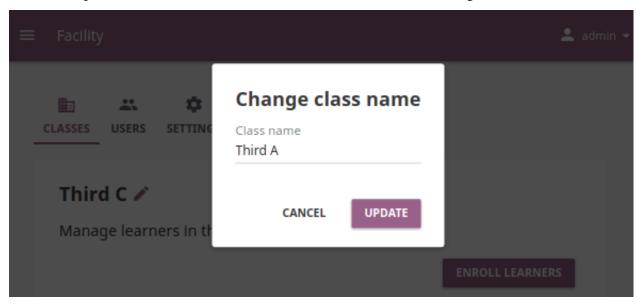

### **Enroll users to class**

1. Click the **Enroll users** button on the class details page.

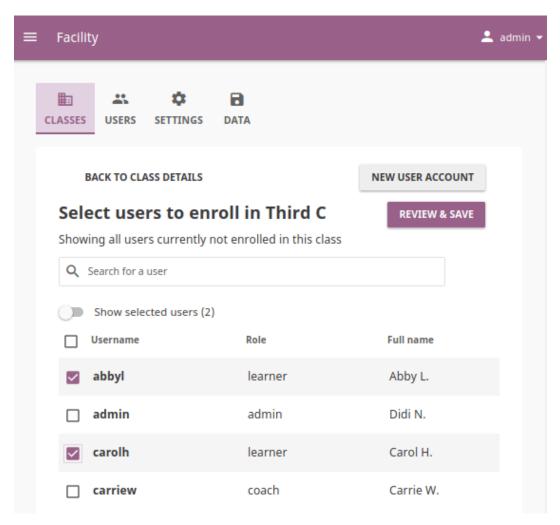

- List in this view contains all the users currently **NOT** enrolled for the selected class.
- You can search for a specific user by name.
- 2. Use checkboxes to select all the user in the list, or specific users you want to enroll to class. You can also use the **New user account** button to create a new user AND enroll them at the same time.
- 3. Click **Review & save** button.
- 4. Click Yes, enroll users to confirm, or No, go back to exit without enrolling the selected users.

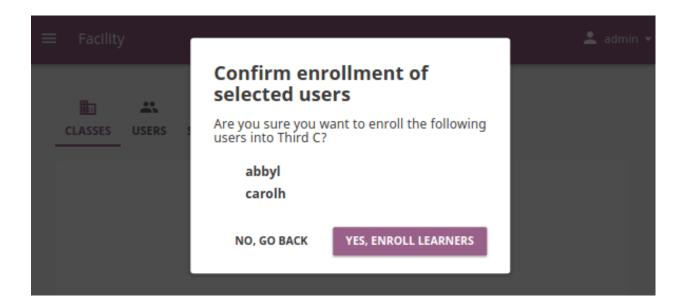

### Remove users from class

- 1. Click **Remove** button for the chosen user.
- 2. Click **Remove from class** to confirm, or **Cancel** to exit without removing the user.

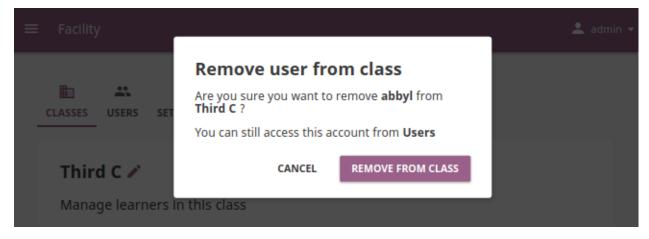

**Note:** Users removed from the class will not be deleted from the database, and you can still access their accounts from the **Users** tab in the **Facility** dashboard.

### 3.3.7 Manage Data

**Note:** To manage Kolibri users you must sign-in as **Super user** or **Admin**.

You can download Kolibri *Detail* and *Summary* logs usage data and export in the CSV format from the **Data** tab in your **Facility** dashboard.

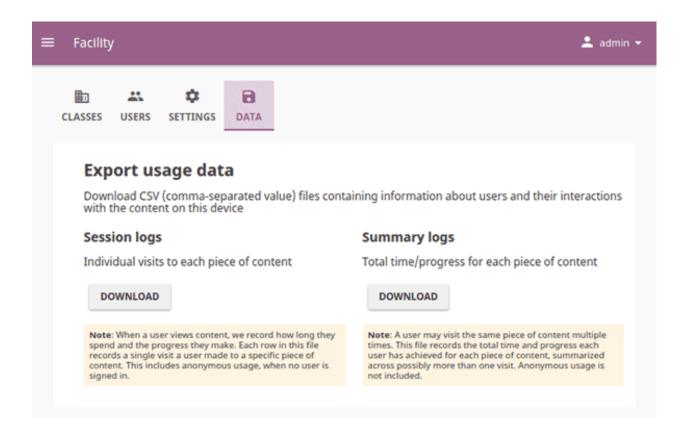

### 3.3.8 Working with Kolibri from the Command Line

**Warning:** In Windows you need to open cmd.exe Command prompt in the folder where Kolibri executable is located: c:/Python27/Scripts.

Make sure not to include the angle brackets "<>" in the commands below.

If you see errors in the prompt/terminal output while running the commands below, ask for help at our Community Forums, or file an issue on GitHub.

### Start/Stop Kolibri

In case you need to troubleshoot potential problems while running Kolibri, you may try to start it manually from the command line.

kolibri start --debug --foreground
kolibri stop

### Run Kolibri from a Different Port

If you need to change the default port 8080 from which Kolibri is serving content, add the following flag to the previous command.

```
kolibri start --port <new-port-number>
```

### **Import Content Channels from Internet**

To import content channels from Internet, run these two commands in sequence. The first downloads the channel database, and the second downloads the resources (videos, documents, etc.).

```
kolibri manage importchannel -- network <Channel ID> kolibri manage importcontent -- network <Channel ID>
```

### **Export Content Channels**

To export Kolibri content channels on a local drive in order to share it with another device, run these two commands in sequence. The first exports the channel database, and the second exports the resources (videos, documents, etc.).

```
kolibri manage exportchannel -- <Channel ID> /path/to/local/drive/KOLIBRI_DATA kolibri manage exportcontent -- <Channel ID> /mount/mydrive/KOLIBRI_DATA
```

The path should be to a folder named KOLIBRI\_DATA at the root of the local drive, so it will get picked up later for importing via the Web UI.

### **Create a New Super User**

In case you need to create another Super user, either to address additional need of managing facility, or if you lost the password for the old one, run the following command:

```
kolibri manage createsuperuser
```

You will be prompted to input the Username and Password and the new Super user user account will be created.

### **Change Language**

```
kolibri language setdefault <langcode>
```

| Language           | <langcode></langcode> |
|--------------------|-----------------------|
| English            | en                    |
| Spanish (Spain)    | es-es                 |
| French             | fr                    |
| Swahili (Tanzania) | sw-tz                 |
| Arabic             | ar                    |
| Farsi              | fa                    |
| Urdu (Pakistan)    | ur-pk                 |

### **Backup and Restore Kolibri Database**

Kolibri automatically creates a backup of the database with every version upgrade. If for some reason you need to make a manual backup, use the following command.

```
kolibri manage dbbackup
```

This command will create a time-stamped .dump file in the ./kolibri/backups folder that you can use to restore the database with the following command.

```
kolibri manage dbrestore --latest
```

If you need to restore a backup version prior to the latest one, you must specify the full path to a specific \*.dump file.

```
kolibri manage dbrestore ~/.kolibri/backups/db-xxxx.dump
```

**Warning:** This command is not intended for replication across different devices, but **only** for restoring on a single device from a local backup of the database.

### Change the Location of ALL Kolibri Files

If you want to change the directory where all of Kolibri's runtime files go, the imported content channels, you need to change the environment variable called KOLIBRI\_HOME to the path of your choice.

If the variable is left unset, by default, Kolibri's runtime files and content will be placed in your user's Home folder, under the .kolibri subfolder.

There are many ways to set an environment variable either temporarily or permanently. To start Kolibri on **OSX or Linux** with a different home, follow these steps.

- 1. Stop the server.
- 2. Move the .kolibri folder to the new location.
- 3. Run the following in Terminal:

```
KOLIBRI_HOME=/path/to/new/home kolibri start
```

When you start the server again, all your files should be seamlessly detected at that location.

To change the environment variable KOLIBRI\_HOME on Windows, follow these steps.

- 1. Stop the server.
- 2. Move the .kolibri folder to the new location.
- 3. Run the following in Command Prompt:

```
setx KOLIBRI_HOME "/path/to/new/home"
```

Restart the server, and your files should be seamlessly detected at the new location.

Alternatively, you can follow these steps in the GUI.

- 1. Go to Computer > Advanced System Settings and press the Environment Variables button.
- 2. Under **User Variables for...** press the **New...** button.
- 3. Input the new path and press **OK** on both open windows.

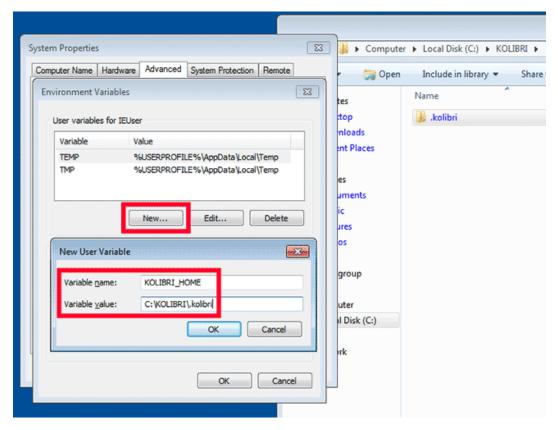

4. Restart Kolibri.

### 3.3.9 Support and Troubleshooting

### Report a problem with Kolibri

If you want to contact the **Learning Equality** Support team to report an issue, or share your experience about using Kolibri, please register at our Community Forums.

Once you register on our forums, please read the first two pinned topics (Welcome to LE's Support Community and How do I post to this forum?)

You can add a new topic with the **+ New Topic** button on the right. Make sure to select the **Kolibri** category in the **Create a New Topic** window so it's easier to classify and respond to.

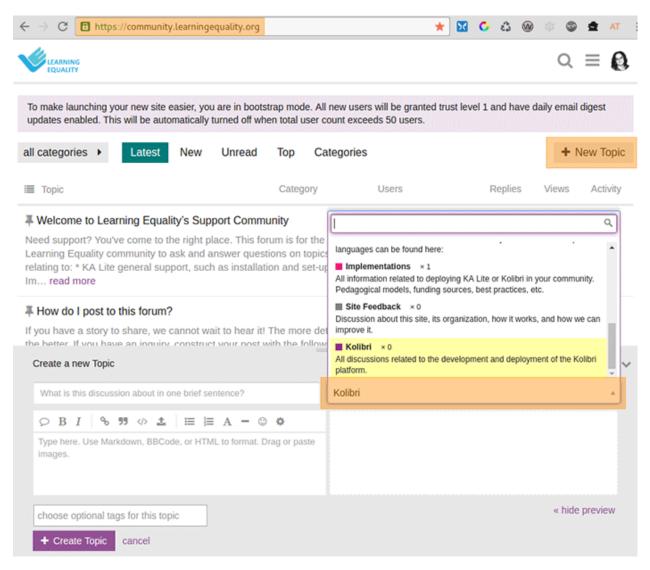

Our technical users, including software developers, should follow the instructions on our Developer documentation for reporting bugs.

### **Troubleshoot Network Issues**

- 1. Can you access Kolibri when you type http://127.0.0.1:8080 in the address bar of the browser?
- 2. Can you access anything from the external IP of the device running Kolibri FROM the device itself?
- 3. Can you ping the external IP address from another device on the network? For example, if Kolibri is on a device/computer with IP address 192.168.0.104, type this in the Terminal or Command prompt:

```
ping 192.168.0.104
```

### **About IP addresses**

• 0.0.0.0 = A special IP address on the **server** (your device running Kolibri and "serving" its content to others in the local network), which actually means "all available IP addresses". It's a kind of alias. But accessing 0.0.

- 0.0 from another computer doesn't make sense and doesn't work. By default, Kolibri will serve on 0.0.0.0, which essentially means all IP addresses that are available on the device will render Kolibri accessible.
- 127.0.0.1 = A device's local IP address, meaning "myself". Some people joke and say "There's no place like 127.0.0.1", meaning "there's no place like home":) This can be used on the serving device itself to test that Kolibri is running, in case you need a failsafe way of checking that Kolibri is in fact running and responsive.
- 192.x.y.z = Addresses starting with 192 are local network IP addresses. The same thing can be said about 10.x.y.z. The address that you wanna use to enter on the clients/tablets in order to contact the server will in most cases start with 192 or 10.
- Port number: Kolibri runs on port 8080. When you access something on an IP address, you need a port. Ports can be open or closed on the server, but they can also be regulated by firewall rules on the way. http:// 
   http:// <- this is the protocol that the browser reads out from the "URL", which is just some text that describes Kolibri.
- http://192.168.1.1:8080 means: "Connect to IP address 192.168.1.1 on port 8080 with the HTTP protocol". The browser will the continue to try to reach this address, but may fail for instance if Kolibri isn't running, or if a step along the way blocks access.

### Locate Kolibri log files

When you report a problem with Kolibri, we may ask you to send us Kolibri **log** files to help us find out why is it not working or crashing.

Open the .kolibri folder inside the *Home* of the device where Kolibri is running and locate these two files:

- kolibri.log
- debug.log

### Videos are not playing

Make sure to check the *system requirements* to see if you can support video playback. Please report any issues on our Community Forums, stating the operating system and browser you are using.

### 3.4 Coach your Learners in Kolibri

You can track progress of the **Learner** users, create and assign **Lessons** and **Exams** to classes or learner groups from the **Coach** dashboard. The default view of the **Coach** dashboard presents the list of **Classes** with number of learners enrolled to each class.

Select a class from the list to access the progress-tracking features and create exams.

### 3.4.1 View Learner Reports

This is the default view when you select a class from the **Coach** dashboard. It displays the list of learners in the class and the group they are asigned to.

When you click the username of a learner, you will see the list of content they accessed and when were they last active on each of the channels:

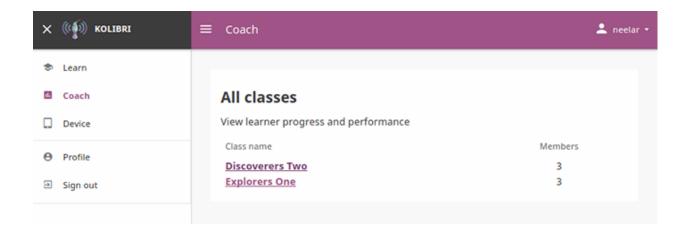

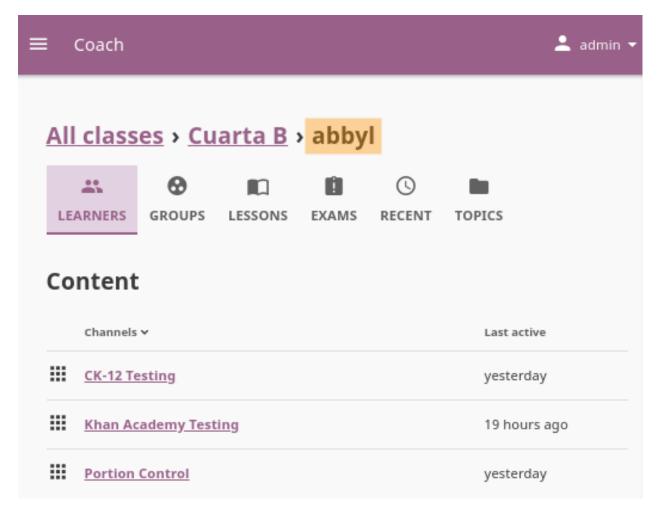

Fig. 11: Learner Reports present a quick view of all the content accessed by a learner.

**Tip:** Username of the selected learner will be the last item in the breadcrumb menu on the top.

Navigate the topic tree of each channel to see the progress of the selected learner for the topics, subtopics and individual resources. In the image below you can see that the learner **abbyl** accessed and completed only one of the subtopics from the topic **Addition and Subtraction to 10**:

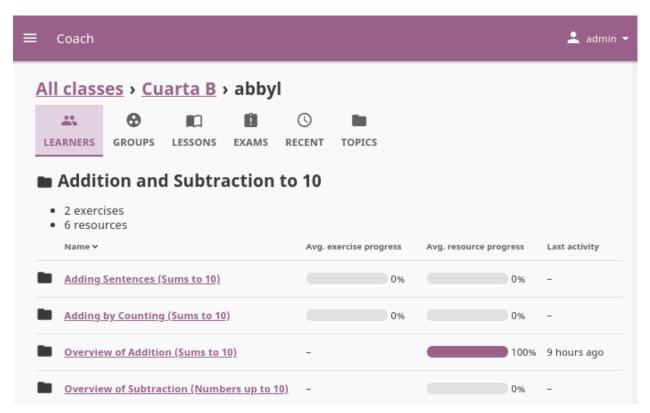

Fig. 12: Learner Reports across topics for the selected content channel.

### **Review Exercise Progress**

When a learner answers exercise questions in Kolibri, the progress bar below the exercise is taking into account only the most recent given answers, meaning that the learner must complete the required number of correct answers (*check marks*) in the row for the exercise to be considered completed.

In the example below, the progress bar for the exercise **Subtract within 5** will appear as 40%, because the student has given 2 correct answers within the most recent set of 5 attempts. For example: If this student had made 20 incorrect attempts before the 4 displayed attempts, those 20 incorrect attempts would not get factored into the progress bar.

Click the exercise title to see all the answers and attempts on each question. In the figure below, you can see the progress of the learner **Hansen** for the exercise **Numbers to 120**. The exercise is still **In progress** as the learner has not completed the 5 correct answers in the row. You can also see that for the *Question 13*, the learner has given the correct answer only on the 4th attempt, which indicates that they are still struggling with the given concept.

## Try to get 5 check marks to show up

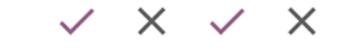

Fig. 13: The correct answers in the image above are not in a row; this exercise will be completed only after the learner gives 5 correct answers one after another.

## ■ Addition and subtraction within 10 • 2 Exercises • 1 Resource Name → Avg. exercise progress Avg. resource progress Last activity ■ Add within 5 • Add within 5 • Addition and subtraction within 10 • Subtract within 5 • 40% • 4 days ago

# ← Back to Numbers to 120 ♠ Hansen ♠ Numbers to 120 ♠ Completion: 5 out of 5 correct Answer history ♠ Question 3 ♠ Sumplement of the progress of the progress of th

Fig. 14: View the details for all the answers and attempts for a single exercise.

How does it looks if learner A does 5 correct answers in a row on their first try, but learner B gets 10 wrong answers in a row before giving 5 correct ones in a row? In both cases, the progress would show as 100%, and you would have to click each learner's name to access their progress report and attempt history.

In the figure below, you can see the progress of 5 learners for the exercise **Numbers to 120** in ascending order.

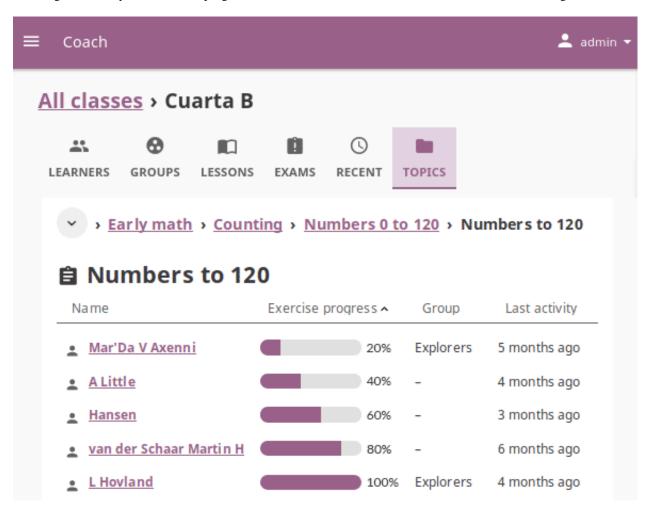

Fig. 15: View the progress for a single exercise or resource in a topic.

### 3.4.2 Manage Groups

In case you need to further divide learners inside classes, for example to address the different progress needs or levels, you can use the **Groups** feature. Create and delete groups, as well as assign learners to them from the **Groups** tab in your **Coach** dashboard. Default view displays the list of all groups for the selected class, with the list of assigned learners for each group.

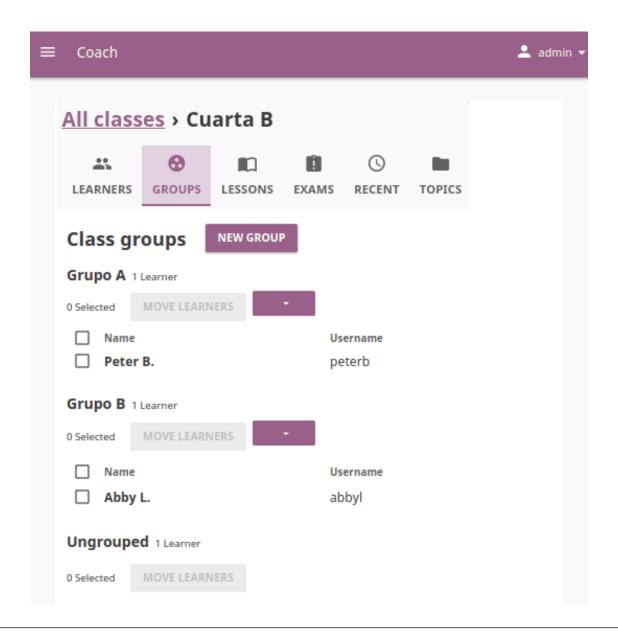

**Note:** To manage Kolibri groups you must sign in as **Super user**, **Admin** or **Coach**.

### **Create a New Group**

To create a new learner group, follow these steps.

- 1. Click the **New group** button.
- 2. Give group a desired name.
- 3. Click **Save** to confirm, or **Cancel** to exit without creating a group.

### **Assign Learners to Group**

Below the existing groups there is a list with all learners currently **NOT** assigned to any groups.

- 1. Use checkboxes to select all the learners in the list, or specific ones you want to assign to the group.
- 2. Click **Move learners** button on the right side of the list.
- 3. Select the group to which you want to assign the selected learners in the Move learners window.
- 4. Click **Move** to proceed, or **Cancel** to exit without assigning.

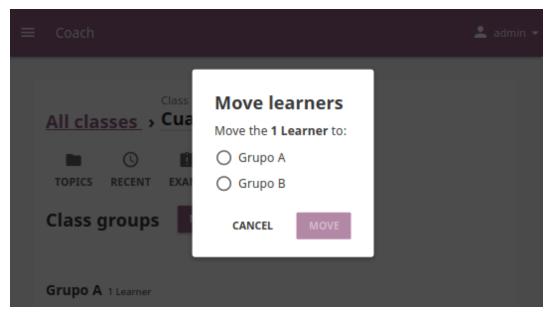

### Move learners between groups

- 1. Use checkboxes to select all the user in one group, or specific users you want to assign to another group.
- 2. Click **Move learners** button on the right side of the origin group.
- 3. Select the group to which you want to move the selected learners, or the **Ungrouped** option if you want to remove them from the origin group without assigning to a new one.
- 4. Click **Move** to proceed, or **Cancel** to exit without moving.

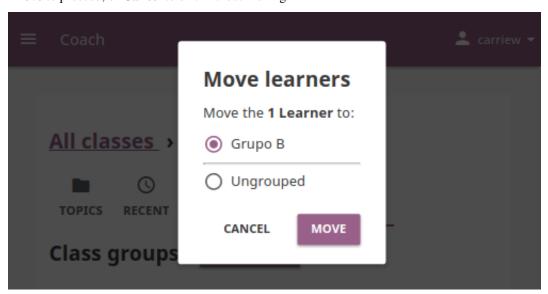

### **Rename Group**

To rename group, follow these steps.

- 1. Click the down arrow icon on the right edge of the desired group.
- 2. Select the **Rename group** option.
- 3. Input the new name for the group in the confirmation window.
- 4. Click **Save** button to proceed, or **Cancel** to exit without renaming the group.

### **Delete Group**

To delete a group, follow these steps.

- 1. Click the down arrow icon on the right edge of the desired group.
- 2. Select the **Delete group** option.
- 3. Click **Delete group** button in the confirmation window to proceed, or **Cancel** to exit without deleting the group.

**Note:** Learners currently assigned to group will become ungrouped.

### 3.4.3 Manage Lessons

Kolibri **Lessons** offer you the possibility to prepare smaller selections of available learning resources and assign them to learners on a temporary basis. You can select resources from multiple channels, and copy the created lessons to other classes or groups as needed.

To view, create or delete lessons, as well as assign them to learners, use the **Lessons** tab in your **Coach** dashboard. Default view displays the list of all lessons created for the selected class, the number of resources they contain, groups they are asigned to, and their status indicator. You can filter the lessons in order to see all, or just active/inactive ones.

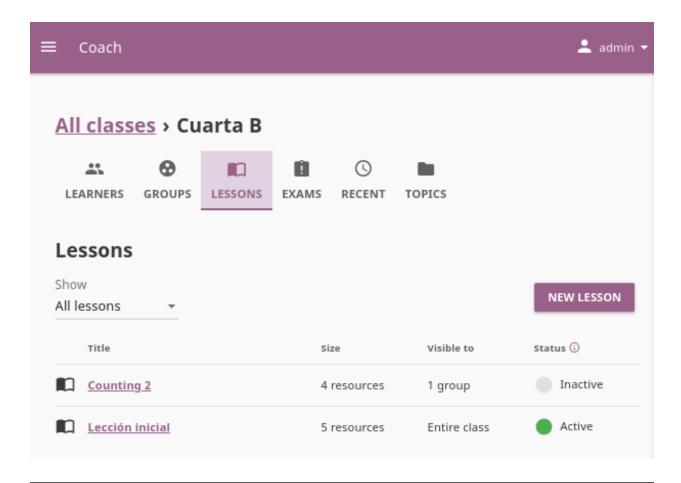

Note: To manage Lessons in Kolibri classes and groups, you must sign in as Coach or Admin.

### **Create New Lesson**

To create a new lesson, follow these steps.

- 1. Click the **New lesson** button.
- 2. Fill in the field for the lesson title, description and set the visibility.

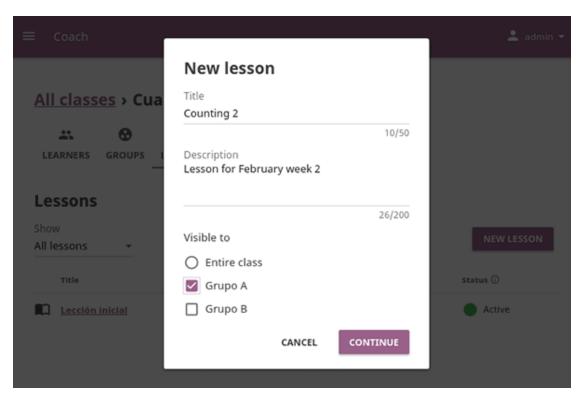

3. Click the **Continue** button. In this step, the lesson does not have any learning resources yet, but you can see and edit some options.

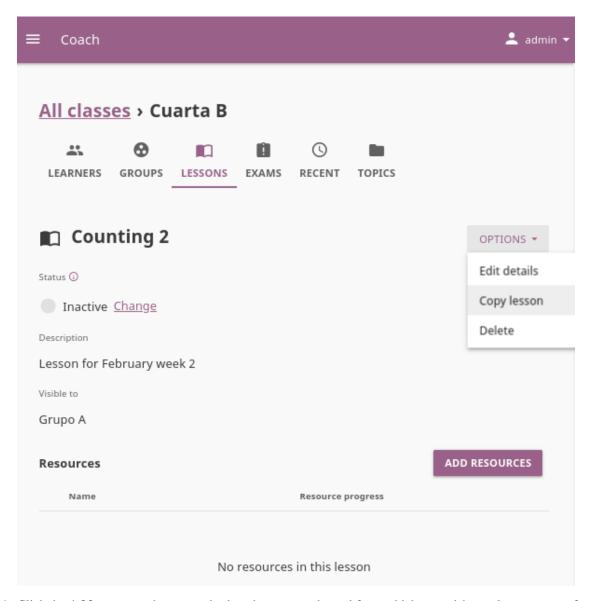

4. Click the **Add resources** button, and select the content channel from which you wish to select resources for the lesson.

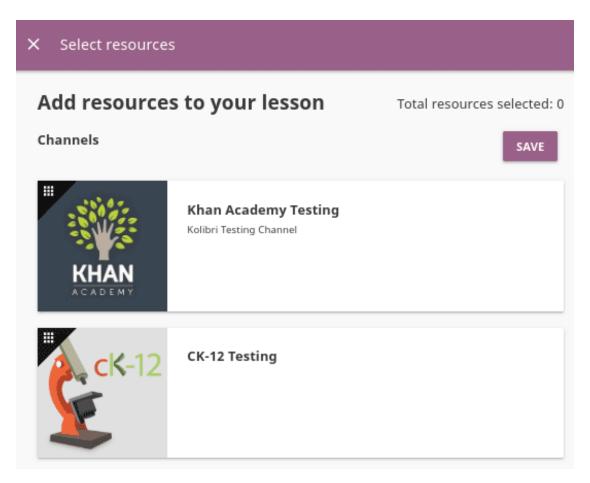

5. Keep navigating the topic tree of the selected content channel until you arrive to single content items. Use the checkboxes to select the resources you want to include in the lesson.

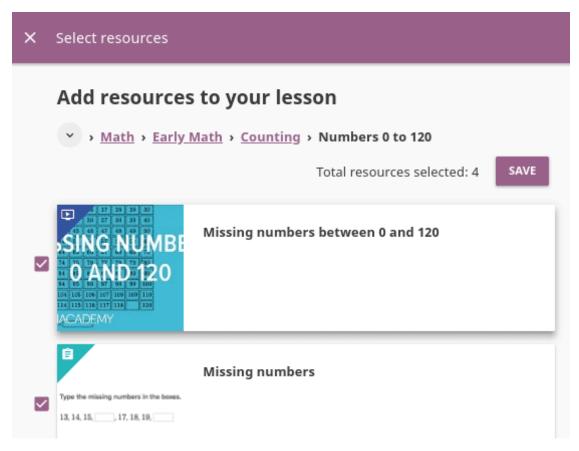

- 6. Click **Save** to confirm the selection and finish.
- 7. Use the and buttons to reorder the resources in the lesson, and click the **Remove** button to delete them. You will see a confirmation notification at the bottom.

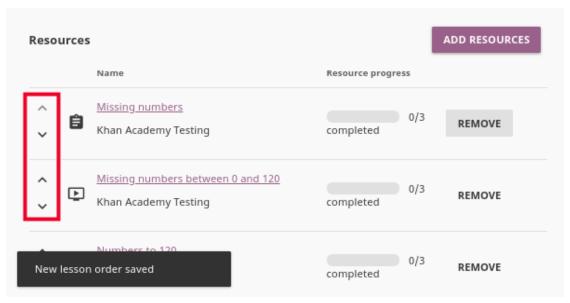

8. To add more resources to the same lesson and keep editing if needed, follow the steps 4 to 7 again.

### **Change Lesson Status**

A newly created lesson is *Inactive* by default, meaning that learners will not see it in their **Learn** view. To change the lesson status, follow these steps.

1. Click the **Change** link under the *Status* heading.

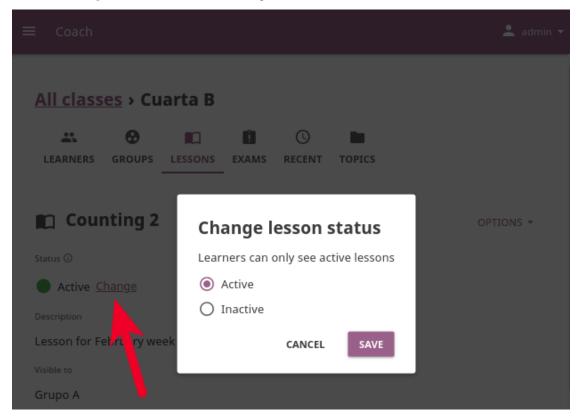

- 2. Select Active or Inactive.
- 3. Click **Save** to confirm, or **Cancel** to exit without change.

### **Change Lesson Visibility**

You can change the visibility of the lesson that you set when you initially created it. To reasign the lesson to a different group, or entire class, follow these steps.

- 1. Select the desired lesson from the list in the **Lessons** tab.
- 2. Click the **Options** button, and select **Edit details**.
- 3. Select **Entire class** or the group(s) of learners to whom you wish to assign the lesson under the *Visible to* heading.
- 4. Click **Save** to confirm, or **Cancel** to exit without change.

### **Copy Lesson**

To copy a lesson to a different group or another class of your facility, follow these steps.

1. Select the desired lesson from the list in the **Lessons** tab.

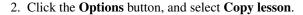

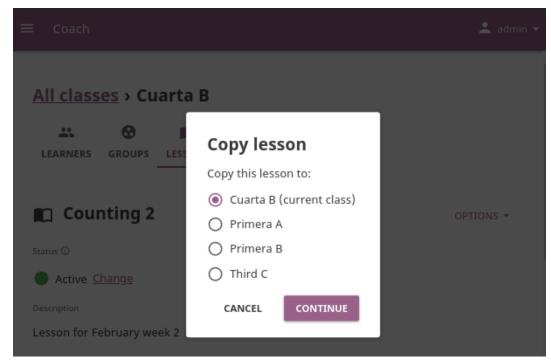

- 3. Select the class to which you wish to copy the lesson to.
- 4. If the destination class has more than one group, select **Entire class** or the group(s) of learners to whom you wish to assign the lesson.
- 5. Click **Save** to confirm, or **Cancel** to exit without change.

If the lesson is copied to another group in the same class, it will appear in the **Lessons** tab as the *Copy of...*. Follow the steps in the next heading to rename it.

### Rename Lesson

To rename a lesson, follow these steps.

- 1. Select the desired lesson from the list in the **Lessons** tab.
- 2. Click the **Options** button, and select **Edit details**.
- 3. Change the lesson title in the confirmation window.
- 4. Click **Save** to proceed, or **Cancel** to exit without renaming the lesson.

### **Delete Lesson**

To delete a lesson, follow these steps.

- 1. Select the desired lesson from the list in the **Lessons** tab.
- 2. Click the **Options** button, and select **Delete**.
- 3. Click **Delete** in the confirmation window to proceed, or **Cancel** to exit without deleting the lesson.

### 3.4.4 Manage Exams

You can view, create and delete exams, as well as assign them to learners, using the **Exams** tab in your **Coach** dashboard. Default view displays the list of all exams in a selected class, with a series of options to set the visibility, (de)activate when required, and view report of students who took them.

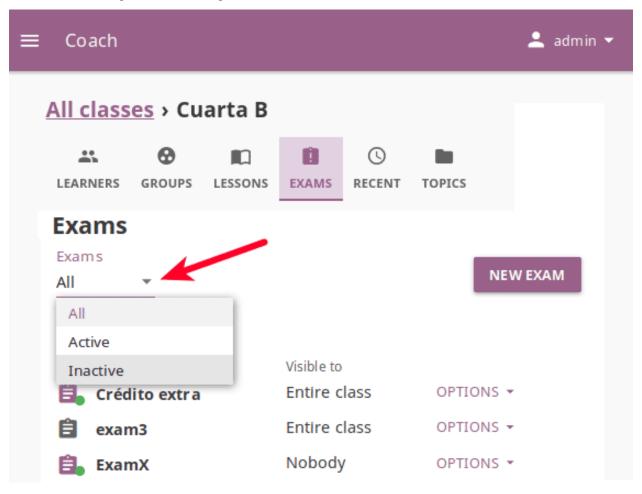

Note: To manage Exams in Kolibri classes and groups you must sign in as Coach or Admin.

### **Create New Exam**

To create a new exam, follow these steps.

- 1. Click the **New exam** button.
- 2. Select the content channel from which you wish to select questions for the exam.
- 3. Click Create exam to confirm, or Cancel to exit the confirmation window.
- 4. Fill in the field for the exam title.
- 5. Fill in the field for number of questions you want the exam to contain.
- 6. Navigate through the topic tree and activate checkboxes of those exercises you want to include in the exam.

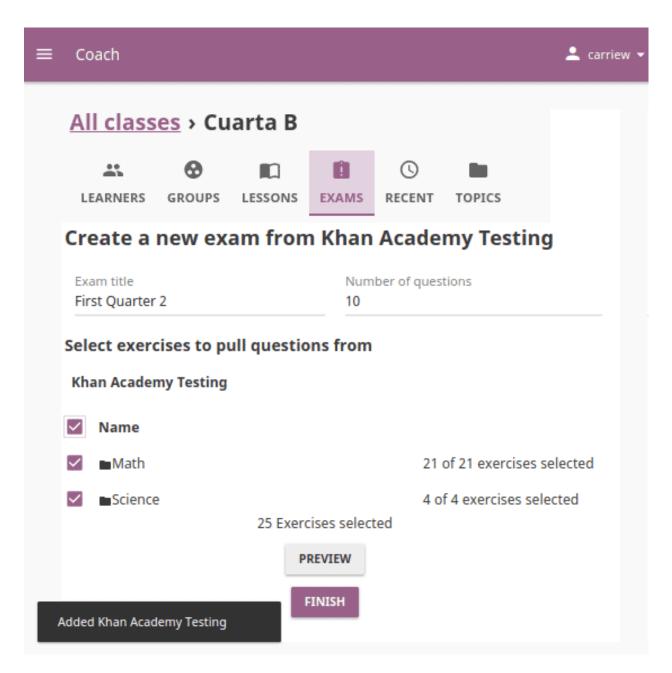

Fig. 16: As you keep adding the exercises you will see confirmation messages at the bottom.

Preview exam CLOSE 10 questions RANDOMIZE QUESTIONS Count in pictures How many faces do you see? QUESTION 1 Choose 1 answer: QUESTION 2 9 QUESTION 3 12 QUESTION 4 10 QUESTION 5 Count objects 1 QUESTION 6 QUESTION 7 QUESTION 8 Andy Warhol, Print of Marilyn Monroe, 1967 QUESTION 9 QUESTION 10

7. Click **Preview** button to view the result before finishing.

- Click **Randomize questions** button to present them in the different order from those in the topic origin.
- Click **Close** button to return to the exam home page.
- 8. Click **Finish** button to save the result.

## **Change Exam Visibility**

Newly created exam will be visible to entire class by default. To assign an exam to one group of learners instead of the whole class, follow these steps:

- 1. Click **Options** for the desired exam and select the **Change visibility** option.
- 2. Select the group(s) of learners to whom you wish to assign the exam.
- 3. Click **Update** to confirm, or **Cancel** to exit the confirmation window.

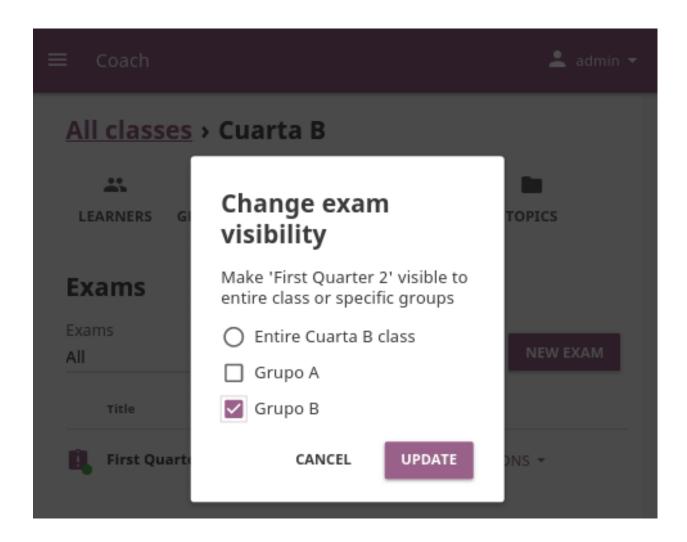

### **Activate/Deactivate Exam**

Once you set the visibility of exam to the chosen group(s) of learners, you need to **Activate** it in order for it to appear in the **Learn** view of the learners to whom you assigned it.

- Click **Options** for the desired exam and select the **Activate** option.
- Click **Activate** to confirm, or **Cancel** to exit the confirmation window.
- When the exam period concludes, select the **Deactivate** option and confirm.

# **View Exam Report**

To view the report and scores for learners who have taken the exam, follow these steps.

1. Click **Options** for the desired exam and select **View report** option.

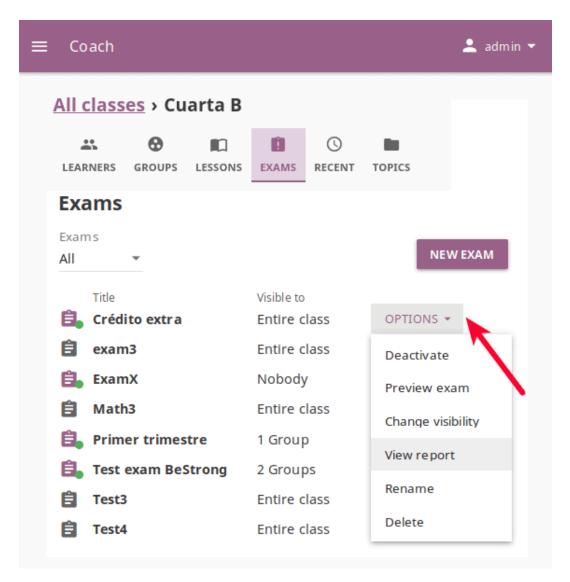

2. This view prominently displays the number of learners who already submitted the exam and their average score. It also presents the list of all the learners who had access to the exam, with the respective statuses and scores. Click the name of the learner to view the detailed report with preview of results for each question.

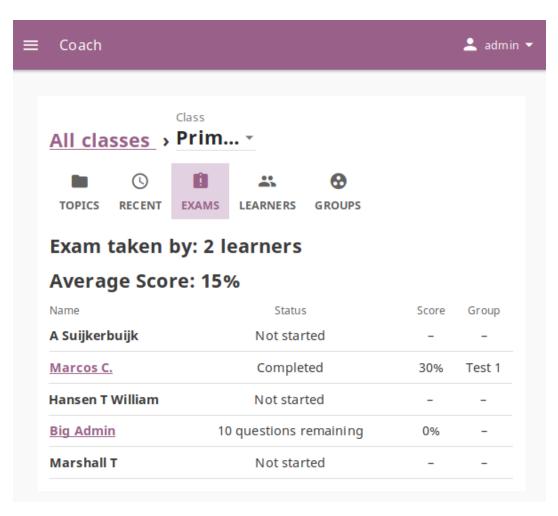

3. Click each of the questions to preview it and understand better which question learners answered correctly in the exam and how many attempts they had on each answer.

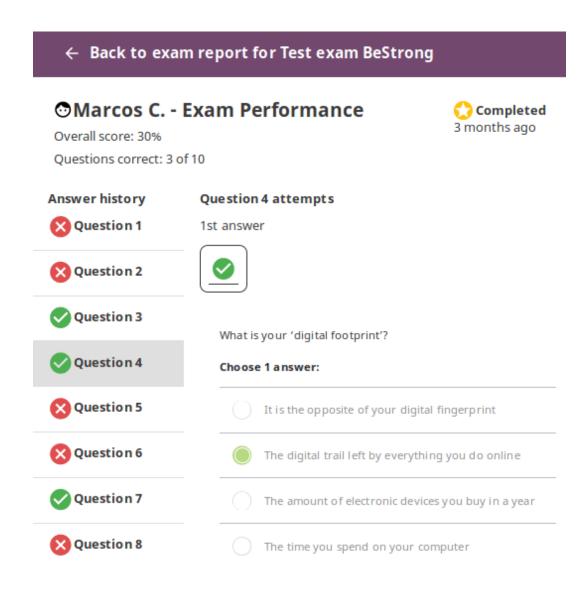

## **Delete Exam**

To delete exam, follow these steps.

- 1. Click **Options** for the desired exam and select **Delete** option.
- 2. Click **Delete** button in the confirmation window to proceed, or **Cancel** to exit without deleting the exam.

Warning: All data from the exam you are deleting will be lost.

### **Rename Exam**

To rename exam, follow these steps.

- 1. Click **Options** for the desired exam and select **Rename** option.
- 2. Change the exam title in the confirmation window.
- 3. Click **Rename** button to proceed, or **Cancel** to exit without renaming the exam.

# 3.4.5 View Class Recent Activity

Use this view to access the full report channels and items (exercises and resources - videos, reading material, etc.) accessed during the last 7 days by learners of the selected class.

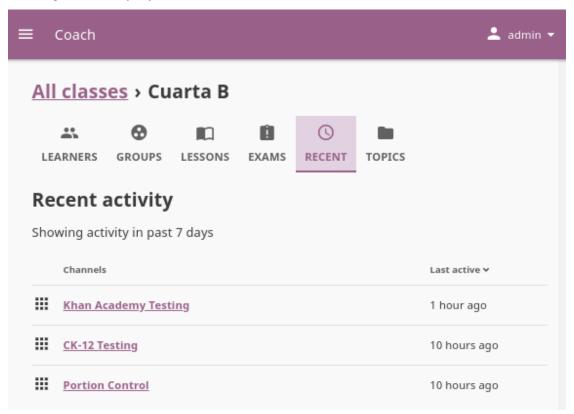

If the class learners have access to more than one channel, you will see the list of channels firstly. From there, you can navigate by topics and subtopics until you arrive to a specific item. In the item's view, you can review the progress of each learner in the class that accessed the item.

# 3.4.6 View Class Activity by Topic

Use this view to access the full report of activity progress for the selected class. You can navigate channels by topics and subtopics until you see the progress of each class learner for a specific item.

When you navigate to the last level in the topic tree, you can see the average progress of all class learners for each exercise or resource (video, document, HTML5 activity) in that particular topic.

## 3.5 Learn with Kolibri

## 3.5.1 Access Kolibri

Note:

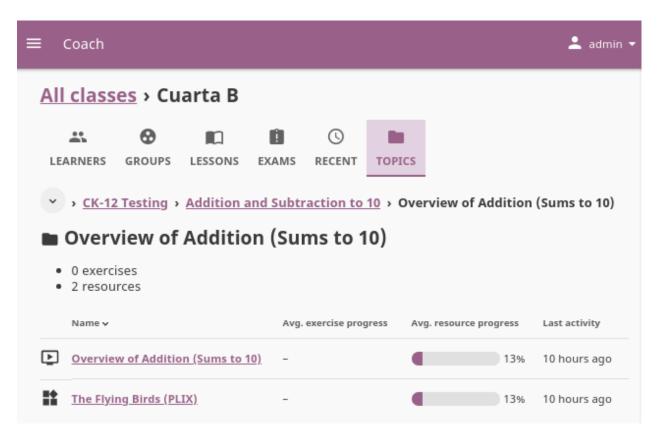

Fig. 17: Use the topic view to see the average progress for exercises and resources for all the learners in the class.

- If you are using Kolibri in your school, education center or facility, your coach or administrator will provide the instructions how to open the sign-in page, and username and password if necessary.
- If you are using Kolibri on your own, outside an education center or facility, follow the instructions how to *Access Kolibri* according to your operating system.

To sign in to **Kolibri** and start learning, follow these steps:

- 1. Type your username and password (may be optional).
- 2. Click the **SIGN IN** button.

**Warning:** If you start browsing Kolibri as a guest, you need either to select **Sign in** option from the **Guest** menu in the upper right corner, or from the sidebar menu (left or bottom) to open the sign-in page.

Once you have logged in into Kolibri, you can see and edit your user data from the **Profile** option in the main sidebar menu (below **Learn**).

### To sign out from Kolibri you can either:

- Click the user icon in the upper right corner and select Sign out option, OR
- Select Sign out option in the main sidebar menu.

## 3.5.2 Learn with Kolibri

### **Classes**

Each time you login into **Kolibri**, the first thing you will see is the **Learn** page with the list of all the classes you are enrolled to.

Select one of your classes to access *Lessons* and *Exams* your teachers or coaches prepared for your class.

### **Channels**

**Channels** tab offers you the option to navigate through the complete set of learning topics and materials available in Kolibri. Use it as you wish, or according to indications from your teachers and coaches.

Depending on how your school and teachers or coaches decided to organize the content, you may have one or more channels available here. Follow the indications by your teachers or coaches on how to use the content from each available channel.

### Recommended

In the **Recommended** tab you can see various sections:

• Most popular displays the most frequently used materials in your school or facility.

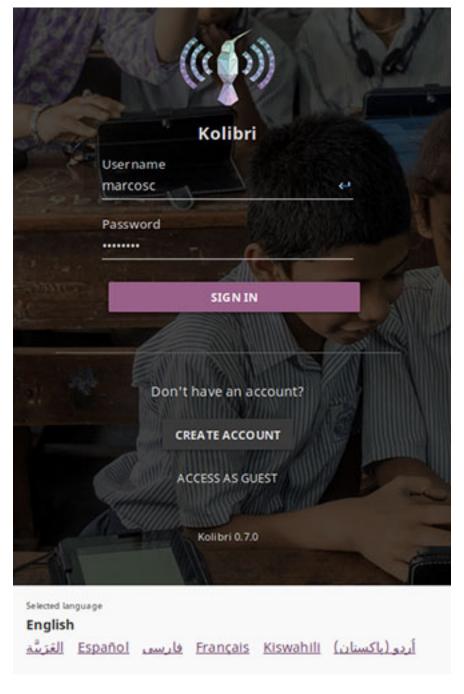

Fig. 18: Main sign in page.

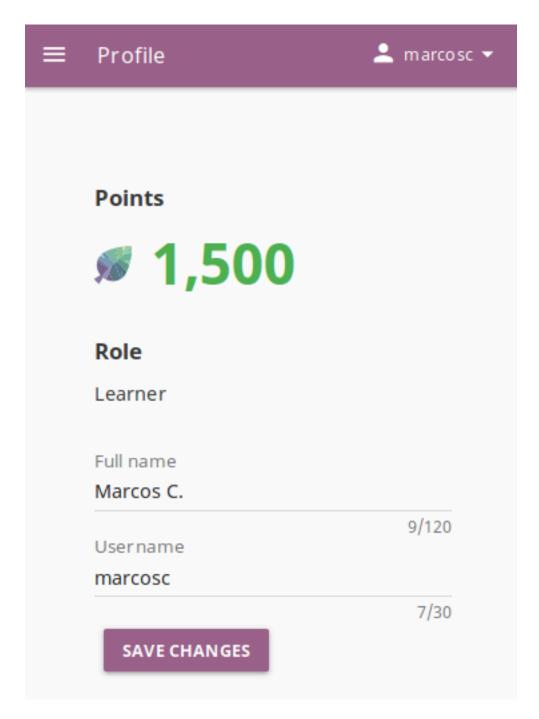

Fig. 20: View and edit your user profile.

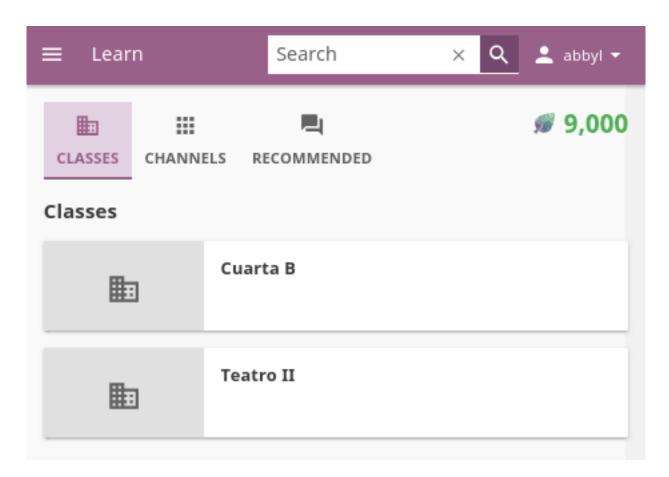

Fig. 21: Learn start page with all your classes.

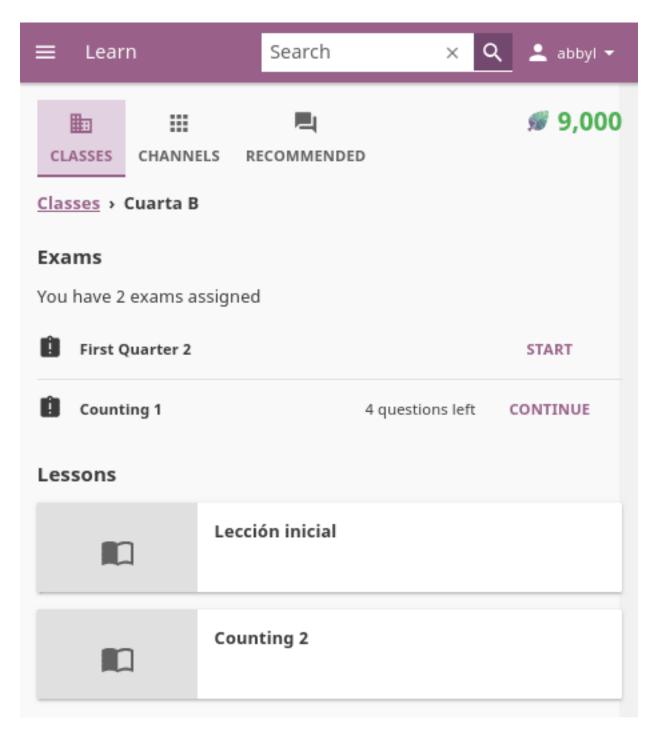

Fig. 22: You can see all your lessons and exams in the Class tab.

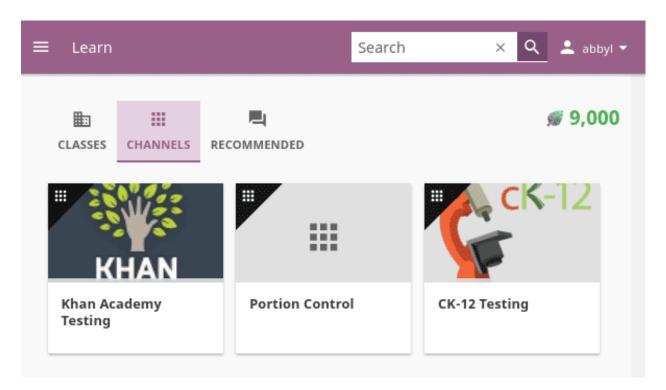

Fig. 23: Content in Kolibri is grouped in channels.

- Next steps displays suggestions according to topics and materials you previously visited.
- **Resume** displays activities that you started but haven't finished yet.
- Featured in... displays a preview of activities for each content channel you have access on Kolibri.

**Note:** Next steps and Resume are not visible if you are browsing as a guest.

The number of displayed content items in each row will depend on the width of your display, but you can browse through with the and icons at the beginning and the end of the section rows.

## Navigate Kolibri topics with breadcrumb links

When you are browsing a topic in Kolibri, the **Breadcrumb** links indicate previously visited, more general topics. Current topic is at the last position, and you can click any of the previous links in the breadcrumb to go back to a specific broader topic.

### Search

If you are looking for a specific subject, topic, or term, use the **Search** feature:

- 1. Click the magnifying glass icon in the upper right corner.
- 2. Type the word or combination of words you are looking for in the search field.
- 3. Press **Enter** to display search results below the field.

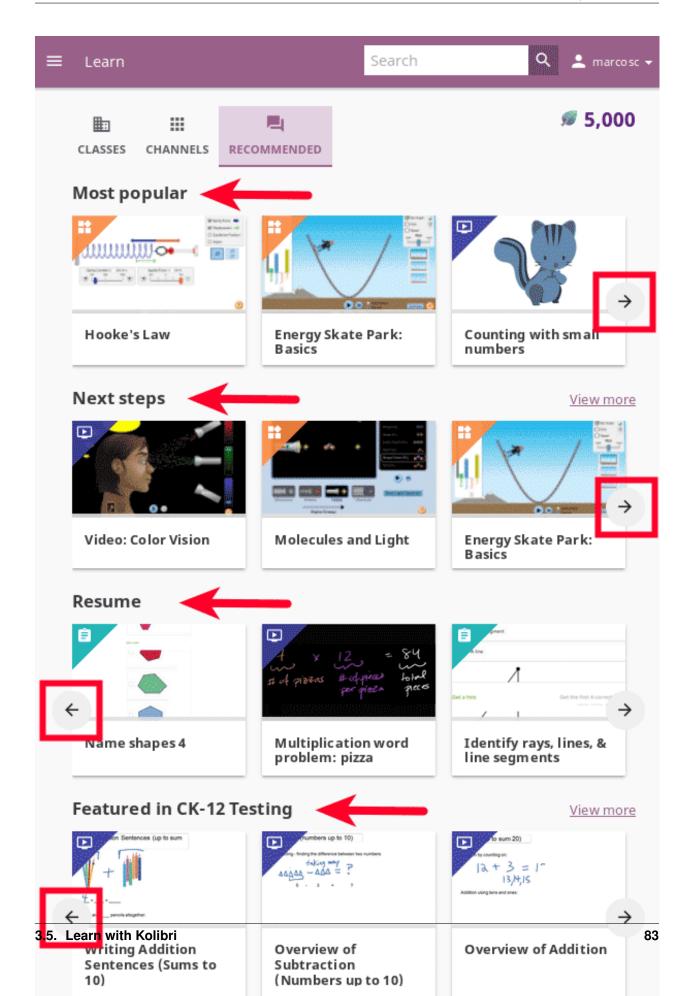

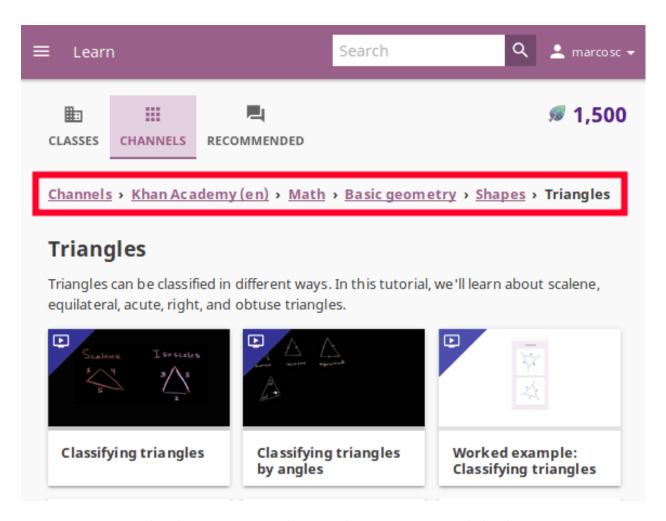

Fig. 25: Use breadcrumbs links to navigate back through Kolibri topics.

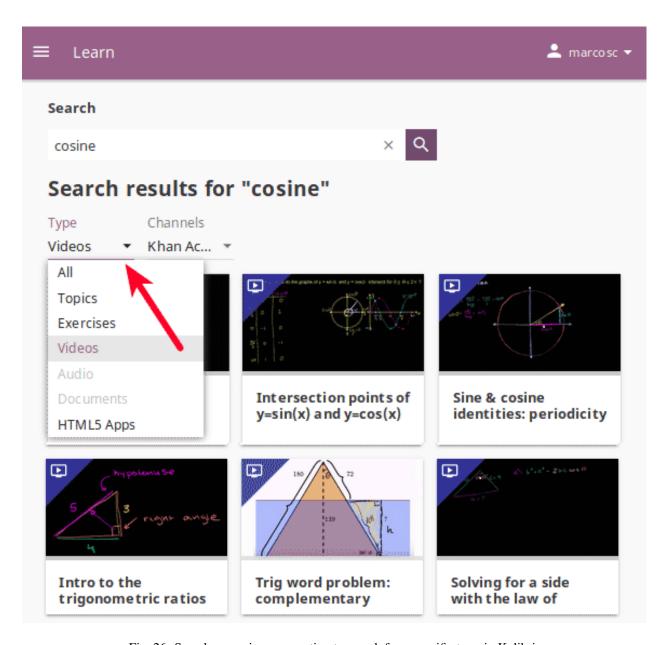

Fig. 26: Search page gives you option to search for a specific term in Kolibri.

### **Content types**

#### **Exercises**

Kolibri **Exercises** can require you to do different things: fill in a missing number, write a formula, choose one of the available options, etc. Each correct answer gets you a check mark, and majority of exercises require 5 correct answers in a row to be completed. Some exercises can offer one or more hints, to help you solve the problem.

Independent of the required action (writing an answer yourself or choosing one of the options), these are the steps to follow.

- 1. Read the question carefully.
- 2. Write the answer or choose one of the provided options.
- 3. When you are ready to submit, click the **Check answer** button.
  - If the answer is correct and a check mark appears, click the **Next question** button to proceed.
  - If the answer is incorrect, click the Get a hint button, read the suggestions, and try to answer again.
  - The progress bar below the exercise is taking into account only the most recent answers you give, and that means that you need to have the required number of correct answers (*check marks*) in the row for the exercise to be considered completed.

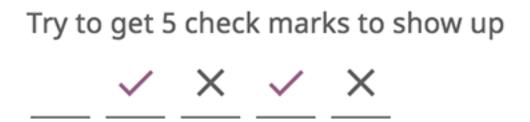

Fig. 27: The correct answers in the image above are not in a row; this exercise will be completed only after you give 5 correct answers one after another.

- 4. Once you have achieved the required number of correct answers in a row, click the **Next item** button, to continue learning with the rest of the material in that topic.
- 5. If you are unable to solve some questions, try reviewing the videos in the **Recommended** section below the exercise, or seek help from your peers or teacher/coach.

### Video and Audio Player options

To play videos and listen to audio files in Kolibri you have several available control buttons at the bottom of the player screen. Move the cursor or tap on the player screen to make appear the control buttons while playing.

(controls at the bottom of the player)

- Play/Pause buttons
- Rewind/Fast forward buttons by +/- 10 seconds

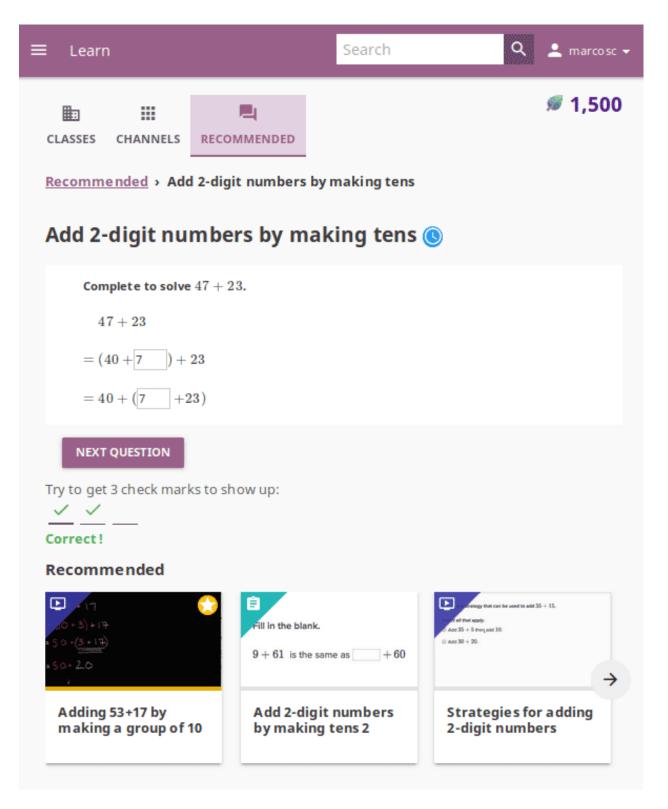

Fig. 28: Exercise page in Kolibri.

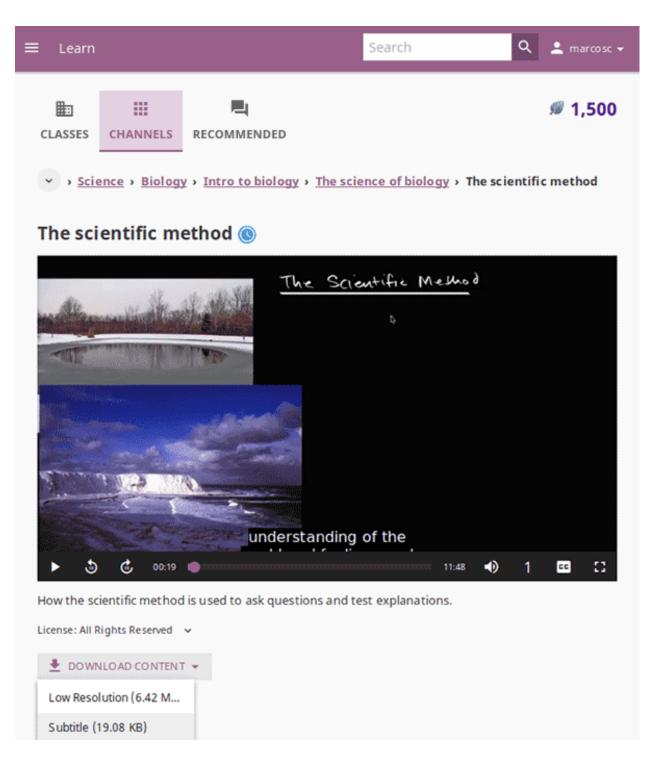

Fig. 29: Kolibri video and audio player.

- Time tracker indicator with progress bar
- Video duration indicator
- · Volume scrollbar
- · Playback speed selector
- Display **closed captions** (subtitles)
- Fullscreen button

Use the **Download content** button below the player to download the video, audio and thumbnail files to your computer. Some videos will provide multiple resolution options.

## **PDF Viewer options**

Note: Options for viewing PDF files will depend on the browser and operating system you are using to view Kolibri.

- Use the **Enter fullscreen** button to open the PDF file in fullscreen view.
- Use the **Esc** key to close the fullscreen view and return.

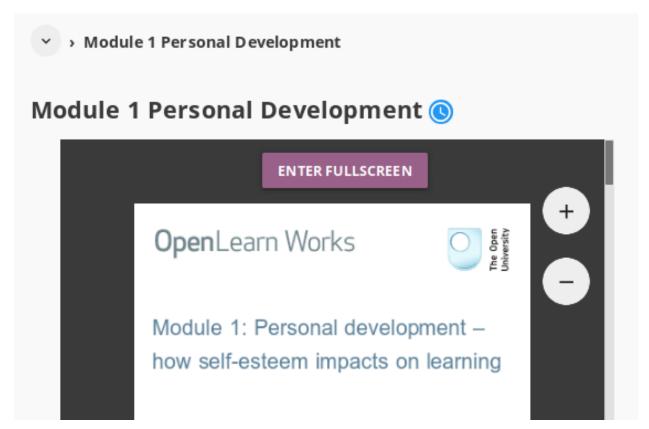

Use the **Download content** button below the PDF viewer to download the PDF file to your computer.

### Lessons

When your teacher or coach prepares a *lesson*, that is a recommended set of learning resources for you or your class to view, it will be available in the **Class** tab, below the **Lessons** heading. You may have more than one lesson available at the time.

Click on a lesson title to open its content, and follow the indications of your teachers or coaches on how to use it.

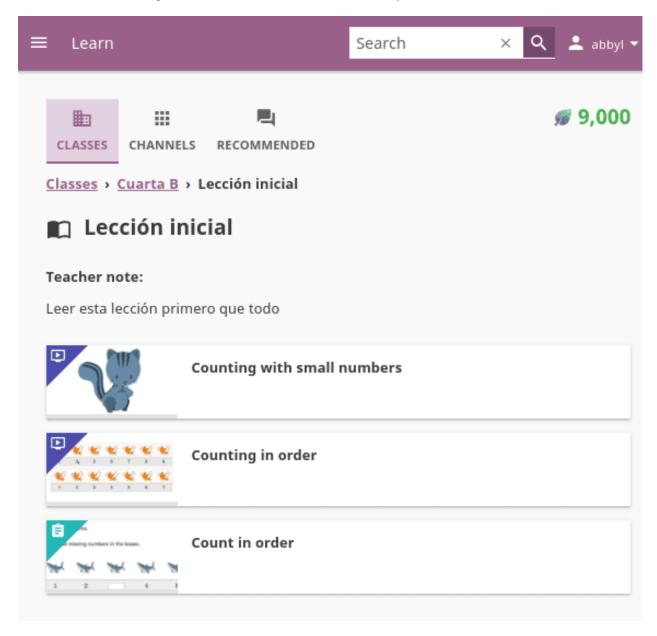

Here you will find learning topics and materials related to what you were doing the last time you used Kolibri, or those recommended by your teachers and coaches (not visible if you are browsing as a guest).

### **Exams**

If your teacher or coach scheduled an exam for you or your class, it will be available in the **Class** tab, under the **Exams** heading. You may have more than one exam available at the time.

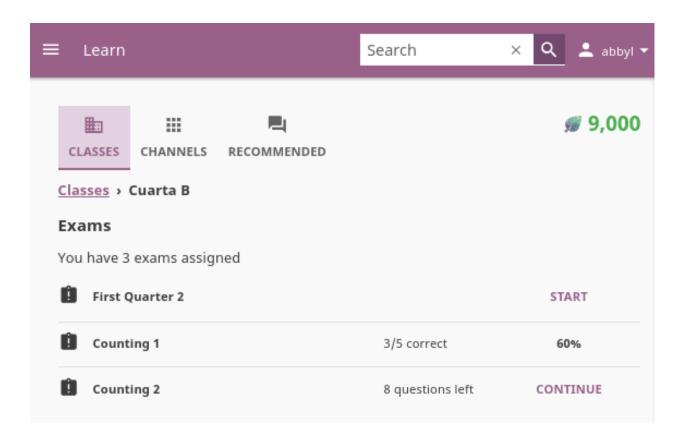

- 1. Press the button **Start** when you are ready to start taking exam.
- 2. You can go on answering the questions in the order you prefer: move through questions with **Previous** and **Next question** buttons, or click on the question number in the column on the left side.
- 3. Each time you fill in the answer field, or select one of the available options, the question will be marked by a colored dot in the column on the left side.
- 4. You can review and correct your answers to all questions as many times you need before submitting.
- 5. Press the *Back to exam list* if you want to pause the exam and come back later.
- 6. Press the button **Continue** to resume when you are ready.
- 7. Press the button **Submit exam** when you are positive that you answered all the questions, and you want to submit it for grading.
- 8. You will see instant feedback with the result of your exam.

# 3.6 Frequently Asked Questions

## 3.6.1 How much does Kolibri cost to install?

It is FREE – both free as in "free speech" and free as in "free beer"! To learn more about free software, see this Free Software Foundation article.

# ← Back to exam list m Math 3 4 of 10 questions answered **SUBMIT EXAM** Question 1 Marcus sails due north and Sandra sails due east from the same starting point. In two hours, Marcus's boat is 35 miles from the starting point and Sandra's boat is 28 miles from the starting point. How far are the boats Question 2 from each other? Round to the nearest hundredth of a mile. Choose 1 answer: Question 3 The boats are pprox 40.82~mi apart after two hours Question 4 The boats are pprox 35.82~mi apart after two hours Question 5 The boats are pprox 28.82~mi apart after two hours Question 6 The boats are pprox 44.82~mi apart after two hours Question 7 PREVIOUS QUESTION **NEXT QUESTION**

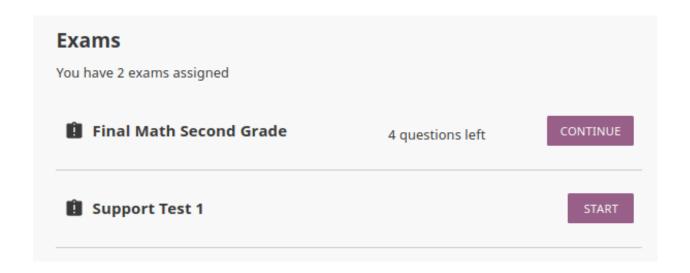

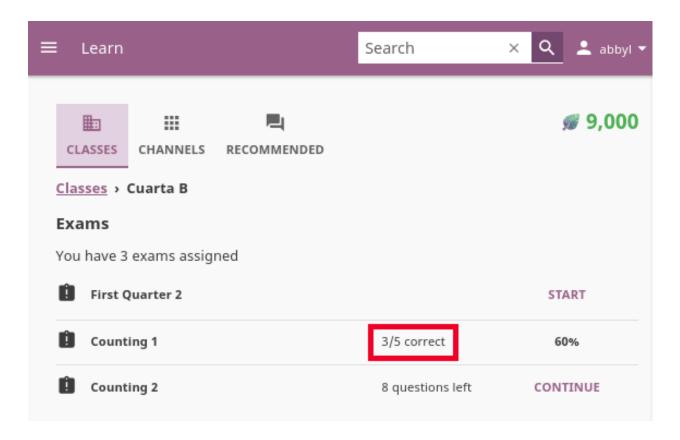

## 3.6.2 Do I need the internet to run Kolibri?

Short answer: **No!** You can bring or send a storage device (USB or HDD unit) with Kolibri installer and content channels downloaded somewhere with available internet connection, and install everything on an completely offline device.

In a nutshell, Kolibri can run independently of internet availability, but you need to procure the installer and content channels from somewhere for the initial installation and for subsequent upgrades.

One possibility is to have Kolibri installed in one location with internet connection, where you can import content channels from Kolibri Studio (curriculum tool and content curation server), and then export them to removable USB drives that you bring or send to offline locations (rural schools, refugee camps, etc.) to import locally.

# 3.6.3 What languages is Kolibri available in?

Both Kolibri and Kolibri Studio are translation-ready and currently available in these languages:

| Language           | Kolibri     | Kolibri Studio |
|--------------------|-------------|----------------|
| English            | ✓           | ✓              |
| Spanish (Spain)    | ✓           | ✓              |
| Spanish (Mexico)   | (√ ver 0.5) | ✓              |
| French             | ✓           |                |
| Swahili (Tanzania) | ✓           |                |
| Arabic             | ✓           |                |
| Farsi              | ✓           |                |
| Urdu (Pakistan)    | <b>√</b>    |                |
| Hindi              | (√ ver 0.4) |                |

To contribute to Kolibri and Kolibri Studio as a translator, you can get started over on our translations and internationalization page.

# 3.6.4 What are the typical deployment scenarios?

There is no typical deployment scenario. However, we can share with you what we've learned from our community of KA Lite and Kolibri users. A typical school deployment varies depending on whether or not a school already has a computer lab.

- School with an existing computer lab: In this case, Kolibri would be deployed as a server on one of the existing computers. Students would connect using client devices over the local network.
- School with no existing computer lab: For schools that do not have an existing computer lab, a Kolibri deployment would involve obtaining a device that can run as a Kolibri server (most computers) and other devices to be used as clients. One common configuration is using a Raspberry Pi or other inexpensive computer as a server and relatively cheap tablets as client devices.

# 3.6.5 What are some possible hardware configurations for deploying Kolibri?

To deploy Kolibri for multiple users you will need:

- 1. **Server device**: a computer that is running the Kolibri software (e.g. a desktop computer, laptop, or Raspberry Pi).
- 2. One or more client devices that have web browsers (laptops, tablets, desktop computers, etc)

**Note:** For a single-device deployment (1) and (2) can be the same computer, with the browser connecting to the locally running Kolibri server. To make the software accessible to multiple client devices, you will need to put them on the same local network as the Kolibri server device (1), e.g. through a WIFI access point.

To read more details, see the full Kolibri Hardware Guide and examples of Hardware Configurations for Kolibri (PDF documents).

# 3.6.6 How can I generate content aligned to local curriculum?

Use Kolibri Studio curriculum tool to curate content channels aligned to your local requirements. Once you finish creating the channels on Studio, you can import them on all your Kolibri deployments for use in learning environments.

## 3.6.7 Bulk Downloads of Content Channels

Coming soon!

At this time we do not support bulk downloads of content channel outside the Kolibri platform. In the near future, we will consider offering bit torrents for certain global content channels.

## 3.6.8 Something isn't working!

Refer to the *Troubleshoot and Support* section of this guide.

# 3.6.9 Who maintains the Kolibri project?

Kolibri is created, maintained, and operated by Learning Equality, Inc, a California-based nonprofit organization.

# 3.6.10 How do you operate in the field?

The Learning Equality team primarily works in our San Diego offices, building software and shaping our road map based on our interactions with our partners around the world. We work with individual humanitarians and NGOs of all sizes to help them distribute Kolibri to offline communities around the world, and will work on site for research and training purposes.

# 3.6.11 What is Kolibri's affiliation with Khan Academy?

Kolibri is an independent, open-source project maintained by Learning Equality, and is not officially affiliated with Khan Academy, although they are very supportive of the Kolibri project, and are one of our key partners.

# 3.6.12 Can I contribute to Kolibri as a developer?

Yes! Kolibri is an open source project, and developers are encouraged to contribute!

## 3.6.13 Can I contribute to Kolibri as a translator?

Yes, absolutely! To contribute to Kolibri and Kolibri Studio as a translator, you can get started over on our translations and internationalization page.

## 3.6.14 How do I find out more about LE and Kolibri?

To stay up-to-date on all our activities, follow our blog, Twitter, and Facebook!

# 3.7 Get in touch

## 3.7.1 Getting support

If you want to contact the **Learning Equality** Support team to report an issue, or share your experience about using Kolibri, please register at our Community Forums.

Once you register on our forums, please read the first two pinned topics (Welcome to LE's Support Community and How do I post to this forum?)

You can add a new topic with the + New Topic button on the right. Make sure to select the Kolibri category in the Create a New Topic window so it's easier to classify and respond to.

3.7. Get in touch 95

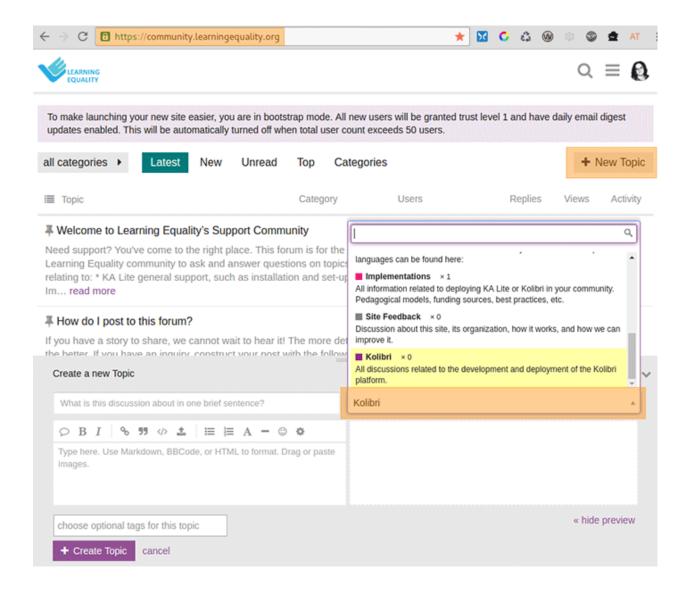

## 3.7.2 Feedback

### **New ideas**

Until we can present a proper feedback platform, we encourage you to post any new ideas to the Community Forums.

### **Technical issues**

If you are certain that you have found a technical issue, please open up an issue report in our public software repository, following the guidelines:

github.com/learningequality/kolibri

## 3.7.3 Contributions and development

Please refer to our developer docs:

kolibri-dev.readthedocs.io

3.7. Get in touch